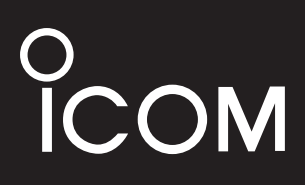

取扱説明書

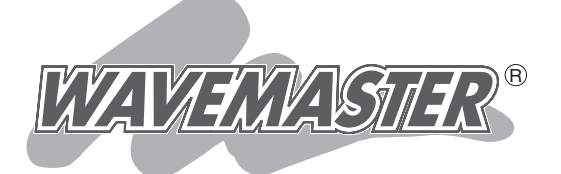

# BS-580SPA FWA LAN BRIDGE

# 各章について

各メニューの設定画面について説明しています。 設定画面は、用途別に下記の各メニューに分類されて います。

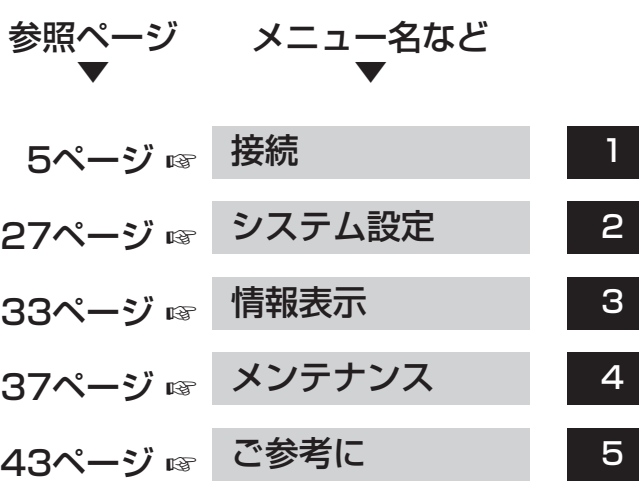

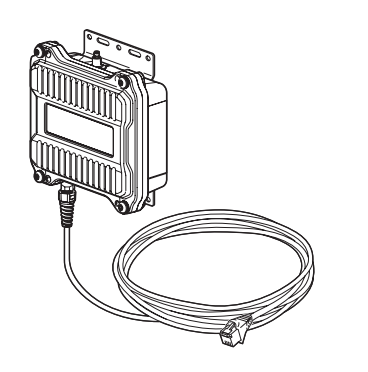

Icom Inc.

PoE受電専用

# はじめに

#### 本書は、WWWブラウザーで表示される本製品の設定画面 について、メニューごとに詳しく説明しています。

 本製品をご使用いただくための最低限必要な基本設定は、別 紙の「設定ガイド」をご確認ください。

それ以降の基本設定については、本書5章に記載の内容をご覧 ください。

## 表記について

#### 本書は、次の規則にしたがって表記しています。

- 「 」 表記:本製品の各メニューと、そのメニューに属する設定画面の名称を(「 」)で囲んで表記します。
- [ ] 表記: 各設定画面の設定項目名を([ ])で囲んで表記します。
- 〈 〉表記:設定画面上にあるコマンドボタンの名称を(く))で囲んで表記します。
- ※ Microsoft® Windows® 7 Home Premium、Microsoft® Windows® 7 Professionalおよび Microsoft® Windows® 7 Ultimateは、Windows 7と表記します。
	- Microsoft® Windows Vista® Home Basic、Microsoft® Windows Vista®Home Premium、 Microsoft® Windows Vista® BusinessおよびMicrosoft® Windows Vista® Ultimateは、Windows Vistaと表記します。
- ※本書は、Ver1.03のファームウェアを使用して説明しています。
- ※本書中の画面は、OSのバージョンや設定によって、お使いになるパソコンと多少異なる場合があり ます。
- ※本製品の仕様、外観、その他の内容については、改良のため予告なく変更されることがあり、本書の記 載とは一部異なる場合があります。

## 登録商標について

アイコム株式会社、アイコム、Icom Inc.、アイコムロゴは、アイコム株式会社の登録商標です。

Microsoft、Windows、Windows Vistaは、米国Microsoft Corporationの米国およびその他の国に おける登録商標です。

Adobe、Adobe Readerは、Adobe Systems Incorporated(アドビシステムズ社)の登録商標です。 Atherosは、Atheros Communications, Inc.の登録商標または商標です。

Wi-Fi、WPAは、Wi-Fi Allianceの商標または登録商標です。

その他、本書に記載されている会社名、製品名は、各社の商標および登録商標です。

## 本書の構成について

#### 本書の1章~4章は、次のような構成で説明しています。

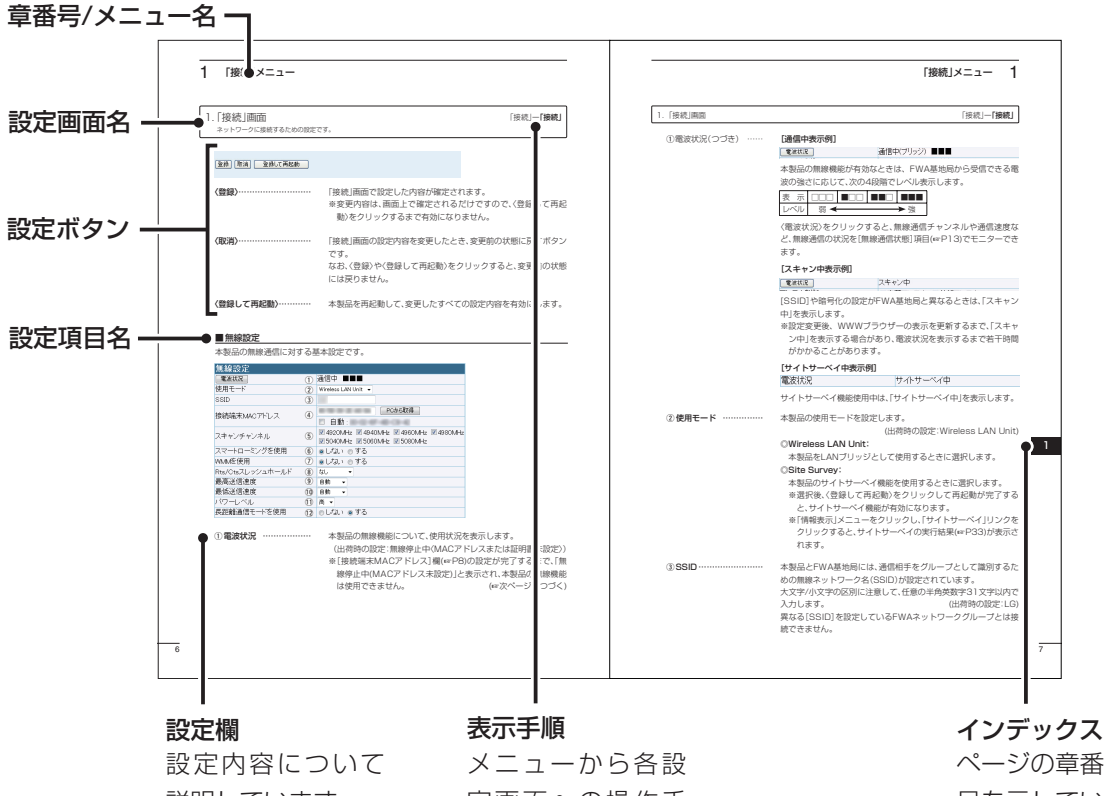

説明しています。

定画面への操作手 順などを説明して います。

号を示してい ます。

## 設定画面の名称と機能について

本製品の設定画面の名称と各画面に含まれる項目を説明します。 設定画面の構成について詳しくは、本書62ページをご覧ください。

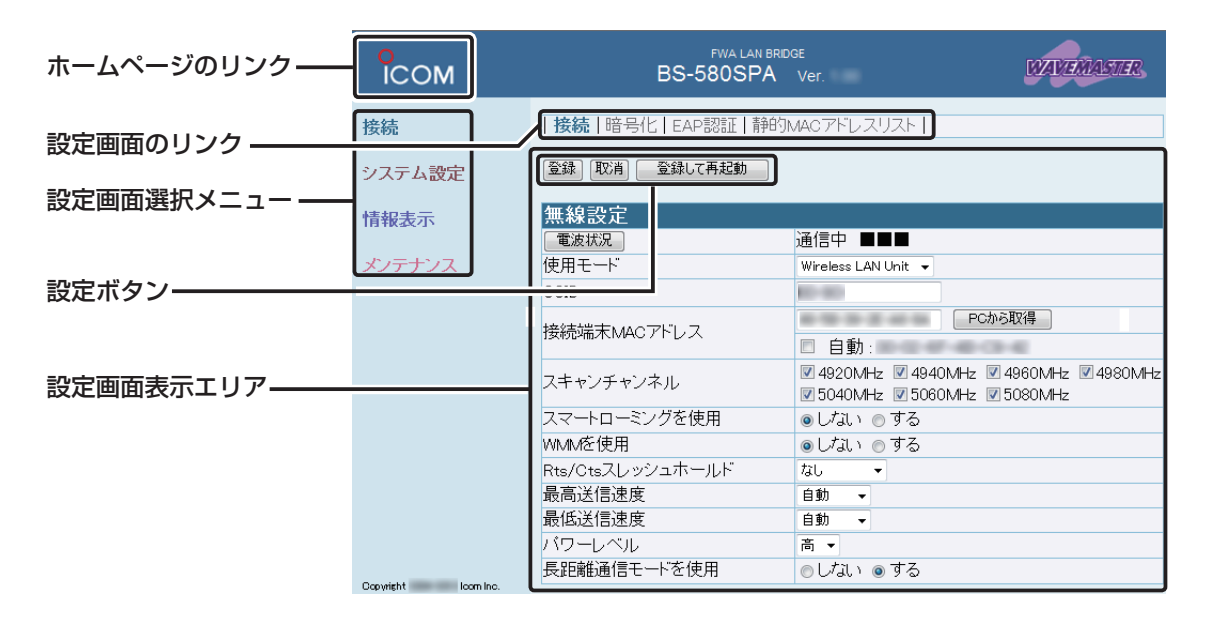

#### 設定画面選択メニュー

各メニューのタイトル上にマウスポインター を合わせて、そのメニュー名をクリックする と、そのメニューに含まれる画面名を[設定画 面のリンク]の部分に表示します。

#### 設定画面のリンク

クリックした名前の画面を[設定画面表示エリ ア]に表示します。

#### 設定画面表示エリア

[設定画面のリンク]からクリックした名前の 画面を表示します。

#### ホームページのリンク

インターネットに接続できる環境で、アイコン をクリックすると、弊社のホームページを閲覧 できます。

#### 設定ボタン

設定した内容の登録や取り消しをします。 〈登録〉をクリックして、「再起動が必要な項目 が変更されています。」と表示されるとき、〈登 録して再起動〉をクリックすると、画面上で確 定された内容が有効になります。

再起動中は、下記の画面を表示します。

#### 本体を再起動しています。

本体の起動を確認後、[Back]をクリックしてください。

- ※再起動が完了(約30秒)するまで、[Back]と 表示された文字の上にマウスポインターを 移動してクリックしても、設定画面に戻りま せんので、しばらくしてから再度クリックし てください。
- ※表示画面によって、表示されるボタンの種類 や位置が異なります。

# 第1章

#### この章では、

「接続」メニューで表示される設定画面について説明します。

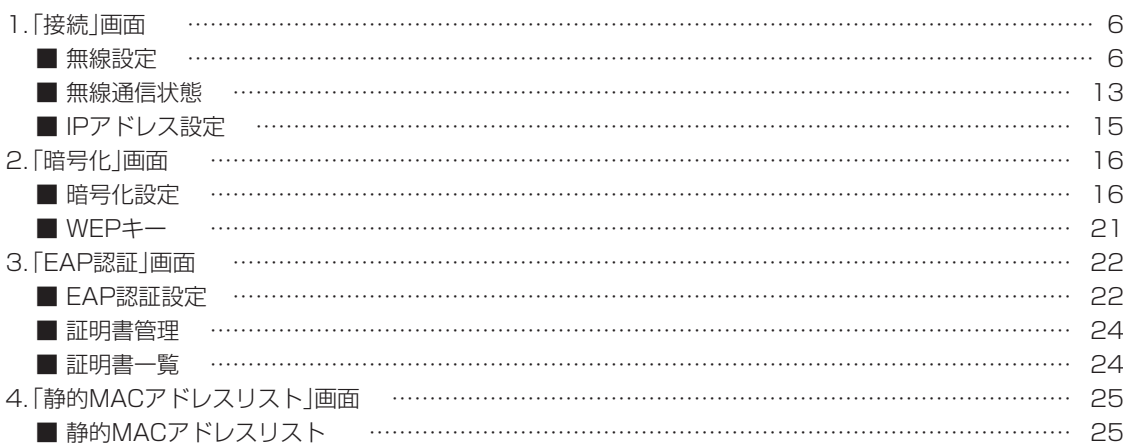

#### <span id="page-5-0"></span> $\mathbf{1}$ 「接続」メニュー

### 1. [接続 |画面

ネットワークに接続するための設定です。

「接続」一「接続」

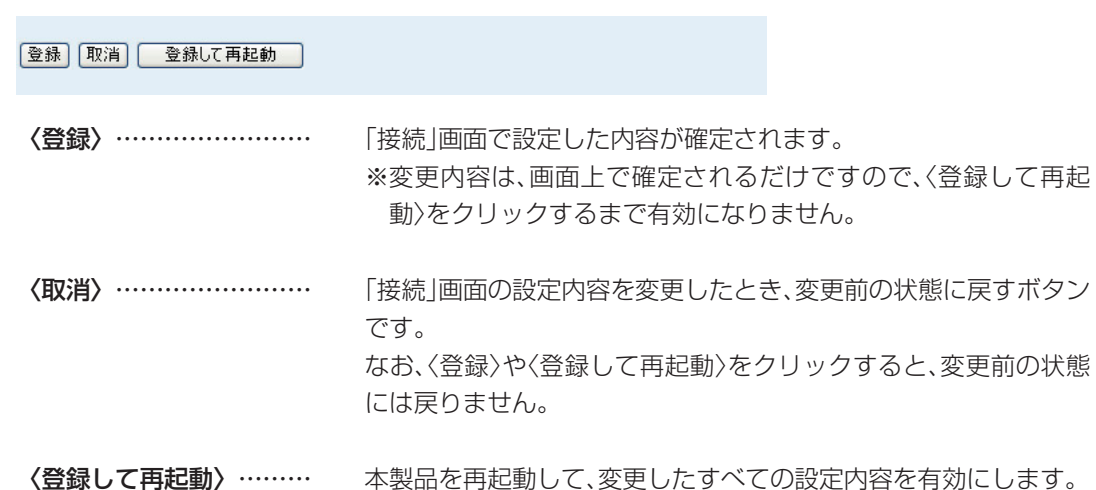

#### ■無線設定

本製品の無線通信に対する基本設定です。

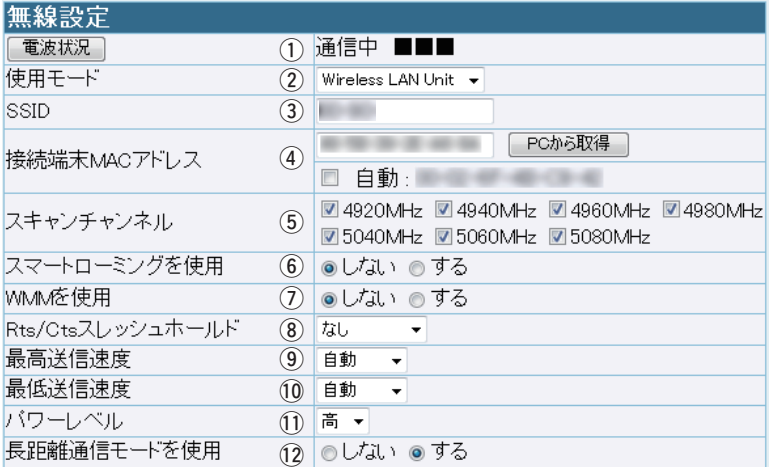

① 電波状況 ………………

本製品の無線機能について、使用状況を表示します。

(出荷時の設定:無線停止中〈MACアドレスまたは証明書未設定〉) ※[接続端末MACアドレス]欄(☞P8)の設定が完了するまで、「無 線停止中(MACアドレス未設定)」と表示され、本製品の無線機能 は使用できません。 (☞次ページへつづく)

1. 「接続」画面 「接続」ー「接続」

#### ①電波状況(つづき) …… [通信中表示例]

電波状況

通信中 ■■■

本製品の無線機能が有効なときは、FWA基地局から受信できる電 波の強さに応じて、次の4段階でレベル表示します。

※WDS自動モード(☞P45)では、「通信中(ブリッジ)」が表示されま す。

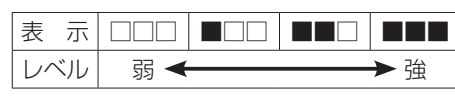

〈電波状況〉をクリックすると、無線通信チャンネルや通信速度な ど、無線通信の状況を[無線通信状態]項目(☞P13)でモニターでき ます。

#### [スキャン中表示例]

電波状況

スキャン中

[SSID]や暗号化の設定がFWA基地局と異なるときは、「スキャン 中」を表示します。

※設定変更後、WWWブラウザーの表示を更新するまで、「スキャ ン中」を表示する場合があり、電波状況を表示するまで若干時間 がかかることがあります。

[サイトサーベイ中表示例]

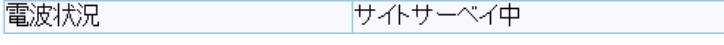

サイトサーベイ機能使用中は、「サイトサーベイ中」を表示します。

② 使用モード …………… 本製品の使用モードを設定します。

(出荷時の設定:Wireless LAN Unit)

#### ◎Wireless LAN Unit:

本製品の無線通信機能を使用するときに選択します。

#### ◎Site Survey:

本製品のサイトサーベイ機能を使用するときに選択します。

- ※選択後、〈登録して再起動〉をクリックして再起動が完了する と、サイトサーベイ機能が有効になります。
	- サイトサーベイ中、本製品の無線通信機能は停止します。
- ※「情報表示」メニューをクリックし、「サイトサーベイ」リンクを クリックすると、サイトサーベイの実行結果(☞P35)が表示さ れます。

(3) SSID ………………………… 本製品とFWA基地局には、通信相手をグループとして識別するた めの無線ネットワーク名(SSID)が設定されています。 大文字/小文字の区別に注意して、任意の半角英数字31文字以内で 入力します。 (出荷時の設定:LG) 異なる[SSID]を設定しているFWAネットワークグループとは接 続できません。

1

1. 「接続」画面 「接続」ー「接続」

#### ■無線設定

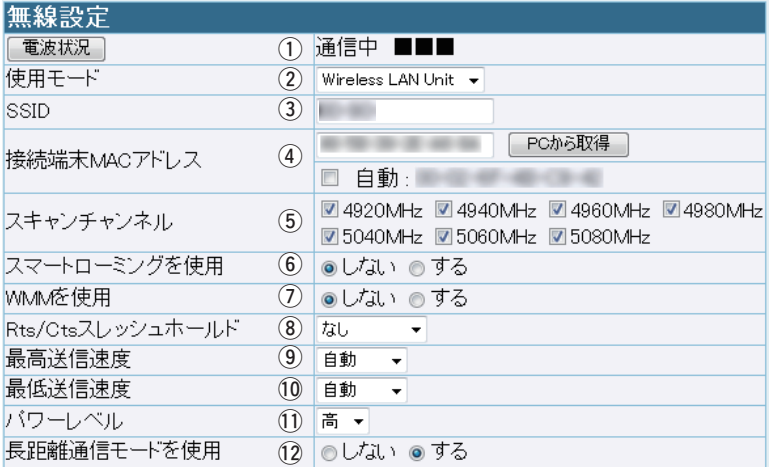

4) 接続端末MACアドレス 本製品と有線LANで接続するパソコンの台数に応じて設定しま す。

#### ◎シングルクライアント接続の場合

1台のパソコンで使用するときは、そのパソコン(Ethernetカー ド)のMACアドレスを入力します。

〈PCから取得〉をクリックすると、パソコンのMACアドレスを 自動取得して表示します。

(出荷時の設定:00-00-00-00-00-00)

#### ◎マルチクライアント接続の場合

2台以上のパソコンで使用するときは、チェックボックスをク リックして、チェックマークを入れます。

「√ 自動:00-90-C7-××-××××1(出荷時の設定:□ 自動) ※「00-90-C7-××-××-××」は、本製品の無線UNITに登録さ れたMACアドレス(初期値)です。

※〈PCから取得〉をクリックして自動取得したMACアドレスの 状態で、「自動」にチェックマークを入れたときは、「00-00- 00-00-00-00」(出荷時の設定)に戻ります。

※マルチクライアント接続の場合、WDS自動モードでの通信 を除き、IPv4以外の通信には対応していません。

※WDS自動モード(☞P45)では、[電波状況]欄(①)に「通信中 (ブリッジ)」が表示されます。

#### 【無線通信を開始するには】

〈登録して再起動〉をクリックして、[接続端末MACアドレス]欄の設定が有効になるまで、本製品の無 線機能(☞P6)は使用できませんので、ご注意ください。

1. 「接続」画面 「接続」ー「接続」 5) スキャンチャンネル … 本製品が接続するFWA基地局が無線通信に使用するチャンネル (周波数)を設定します。

> 無線通信を開始すると、チェックマークが付いた周波数をスキャン して、接続できるFWA基地局を検出します。

(出荷時の設定: 24920MHz 24940MHz 24960MHz □✔ 4980MHz □✔ 5040MHz □✔ 5060MHz □✔ 5080MHz)

※出荷時は、すべてのチャンネルがスキャンの対象になります。 ※スキャンの対象からはずすときは、その周波数のチェックボック スをクリックして、チェックマークをはずします。

すべての周波数をスキャンの対象からはずすことはできません。

6スマートローミングを使用

���������� 異なるFWA基地局へ通信をスムーズに切り替える機能です。

(出荷時の設定:しない)

「する」に設定すると、クライアントが移動することで通信状況が 悪くなったときに、スキャンを開始して電波状況のよいFWA基地 局に切り替えます。

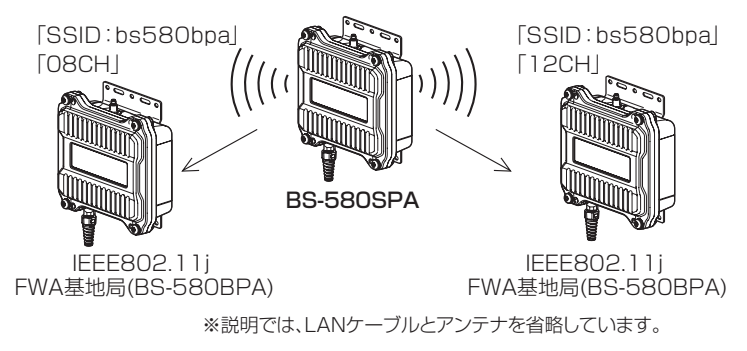

① WMMを使用 ………… Wi-Fiアライアンスが規定するWMM(Wi-Fi Multimedia)機能に対 応したQoS(Quality of Service)機能です。

(出荷時の設定:しない)

「する」に設定すると、無線LANで通信するデータに対して優先度 が設定されることで、データが途切れないように優先制御します。 データの優先順位は、高いほうから、音声、ビデオ、ベストエフォー ト、バックグラウンドの4つに分かれています。

※2010年11月現在、本製品はWi-FiアライアンスよりWMM認定 されていません。

※FWA基地局が、WMM機能を設定していない場合は、[WMMを 使用]を「しない」に設定したときと同じ状態になります。

1. 「接続」画面 「接続」ー「接続」

#### ■無線設定

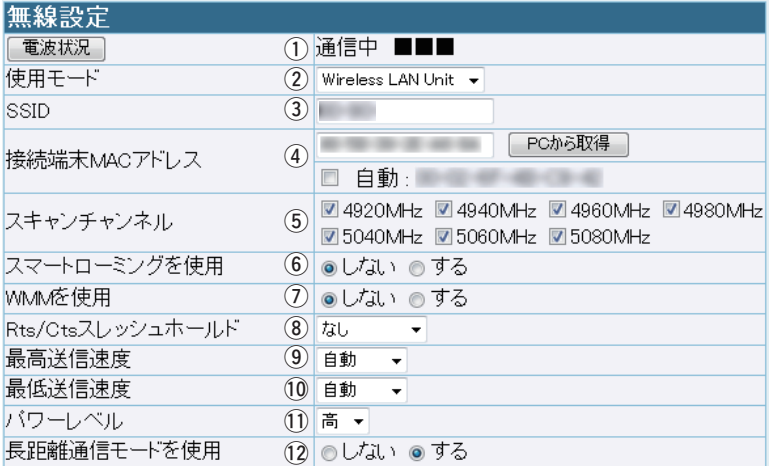

8 Rts/Ctsスレッシュホールド

���������� RTS/CTSスレッシュホールドとは、RTS/CTS信号を送信する しきい値のことです。 (出荷時の設定:なし) データサイズがしきい値を超えると、互いの通信状態を打診・交渉 (ネゴシエーション)するためにRTS/CTS信号を送信して「隠れ端 末」の影響による通信速度の低下を防止します。 しきい値は、通信環境やデータの転送量などにあわせて「500バイ ト」または「1000バイト」から選択します。 ※「なし」を設定したときは、RTS/CTS信号を送信しません。

#### 【隠れ端末とは】

下図のように、それぞれがFWA基地局[B]と無線通信できても、互いの存在を認識できない本製品[A]ー [C]同士([A]に対して[C]、[C]に対して[A])のことを呼びます。

通信の衝突を防止するには、本製品[A]から送信要求(Rts)信号を受信したFWA基地局[B]が、無線伝送 可能領域内にある本製品[A]および[C]に送信可能(Cts)信号を送り返すことで、Rts信号を送信して いない本製品[C]にFWA基地局[B]が隠れ端末と通信中であることを認識させます。

これにより、Rts信号を送信していない本製品[C]は、FWA基地局[B]から受信完了通知(ACK)を受 信するまでFWA基地局[B]へのアクセスを自制して、通信の衝突を防止できます。

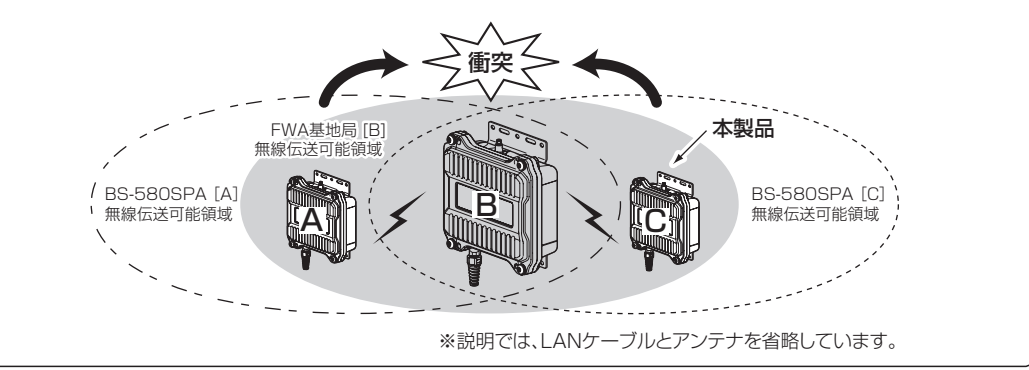

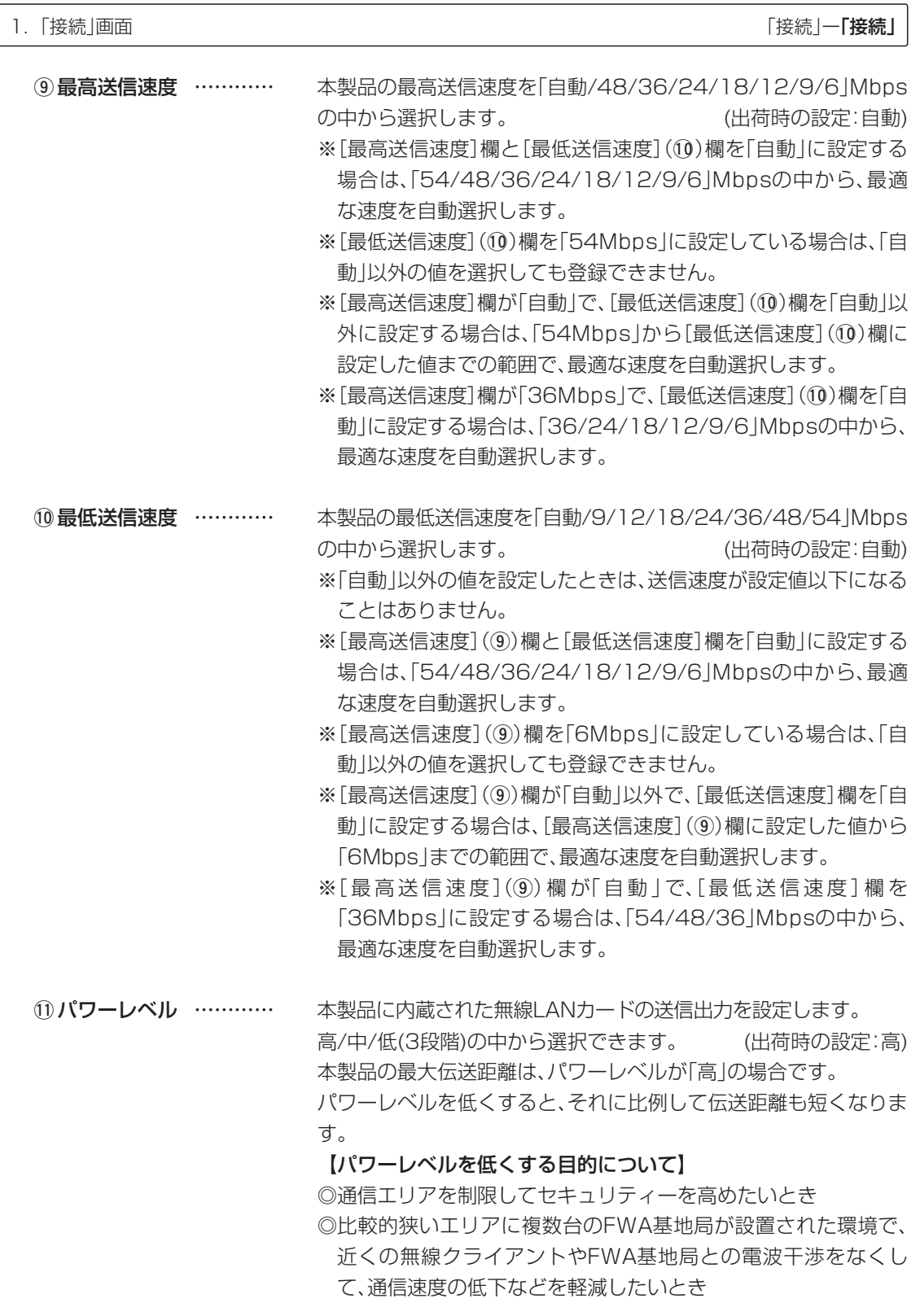

1. 「接続」画面 「接続」ー「接続」

#### ■無線設定

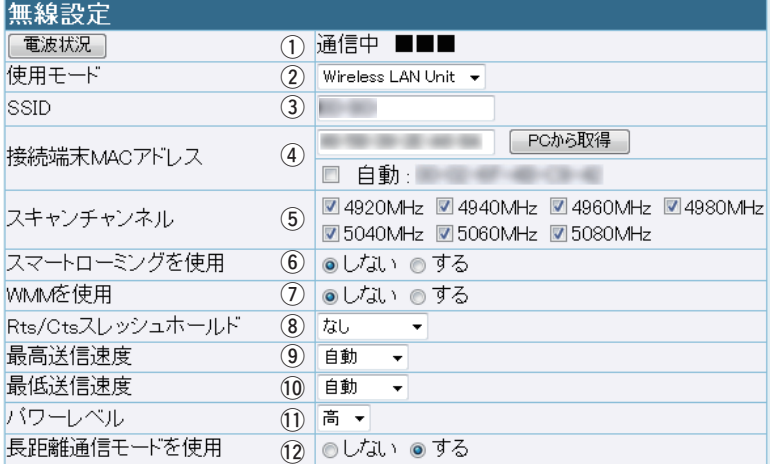

#### 12長距離通信モードを使用

���������� 相手との通信距離が600m未満で、極端に通信速度が遅い場合に設 定します。 (出荷時の設定:する) ※FWA基地局が長距離通信モードを設定していない場合は、[長距

- 離通信モードを使用]を「しない」に設定したときと同じ状態にな ります。
- ※通信相手との距離が600m以上の場合は、出荷時の設定でご使 用ください。

600m未満で長距離通信モードを使用すると、通信速度低下の 原因になりますので、設定を「しない」に変更してください。

※長距離通信をする場合、直線の見通し距離だけでなく、電波の反 射や干渉の影響、およびフレネルゾーンなどを考慮して、アンテ ナを設置する必要があります。

長距離通信モードを設定しても改善されない場合は、これらも原 因と考えられます。

※「フレネルゾーンについて」や「地球の影響について」は、本製品に 同梱の設置工事説明書をご覧ください。

#### <span id="page-12-0"></span>1. 「接続 |画面

「接続」一「接続」

1

#### ■無線通信状態

無線通信状況をモニターします。

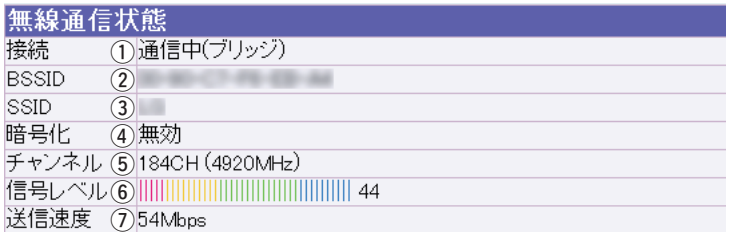

※[無線設定]項目の〈電波状況〉(☞P6)をクリックすると、表示される画面です。

※表示内容は、2秒ごとに更新されますが、連続でモニターするとネットワークに負荷がかかります。 確認が終わったら閉じてください。

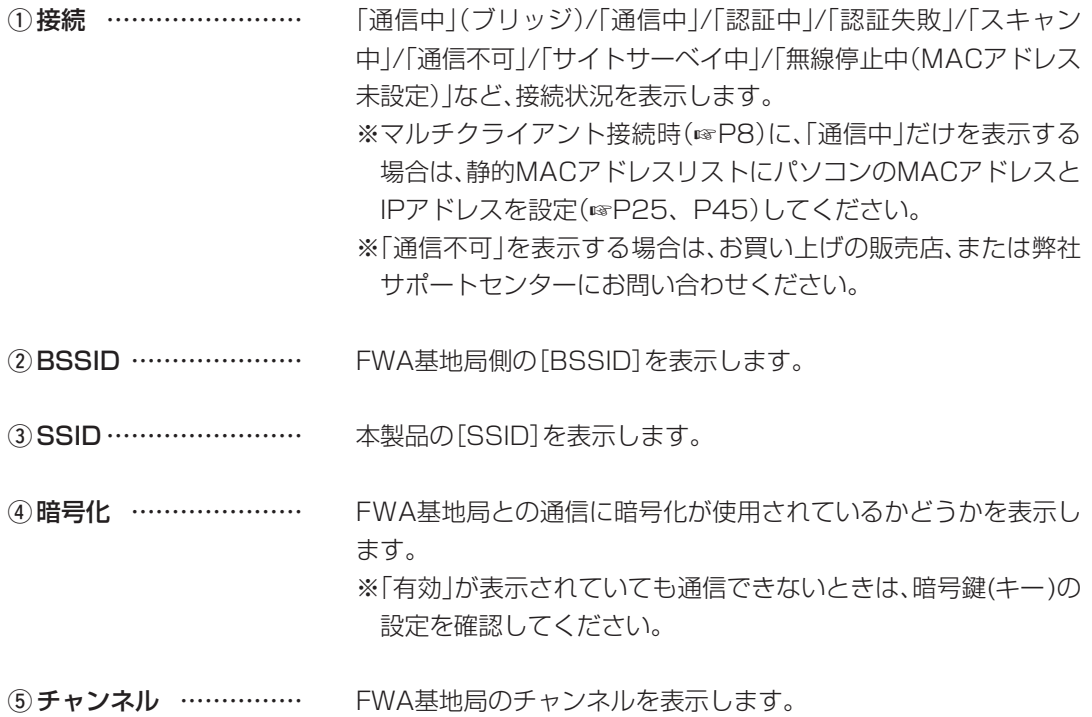

#### 【ご参考に:接続欄について】

下記の設定になっている場合、[接続](1))欄に「通信中」が表示されます。 ◎仮想BSSで構成されたBS-580BPA(弊社製FWA基地局)の無線ネットワークに接続している場 合 ◎「接続」画面→[接続端末MACアドレス]欄で「自動」のチェックマークをはずしている場合

◎BS-580BPA以外のFWA基地局に接続している場合

1

1. 「接続」画面 インディング インディング インディング にっぽん こうしょう しょうしょう にっぽん おおとこ にっぽん にっぽん にっぽん しょうかん しょうかん しょうかん しょうかん こうしょう

#### ■ 無線通信状態

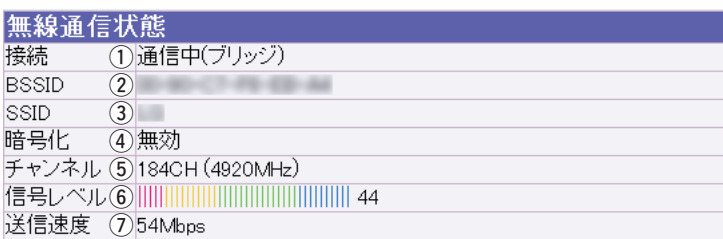

※[無線設定]項目の (☞P6)をクリックすると、表示される画面です。

※表示内容は、2秒ごとに更新されますが、連続でモニターするとネットワークに負荷がかかります。 確認が終わったら閉じてください。

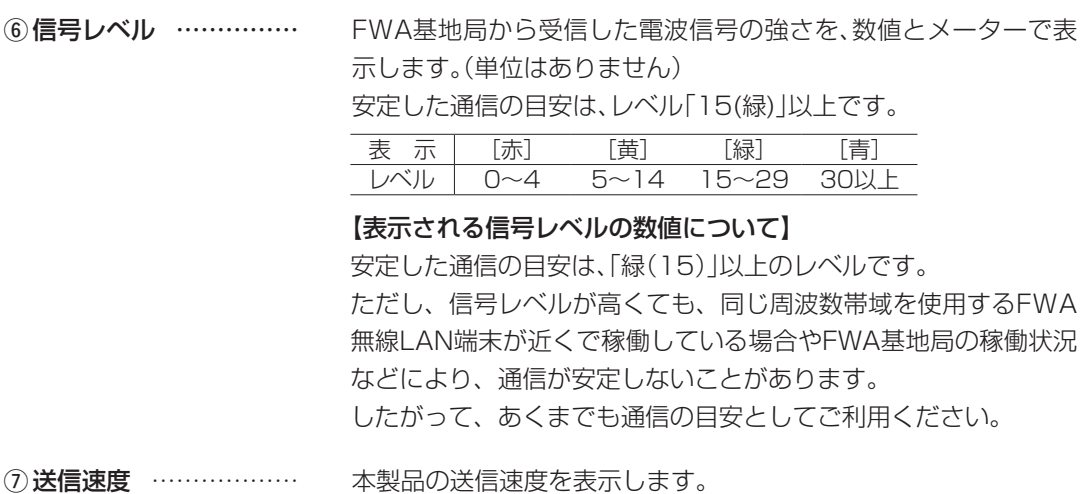

#### <span id="page-14-0"></span>1. 「接続 |画面

「接続」一「接続」

1

#### ■IPアドレス設定

本製品のIPアドレスを設定します。

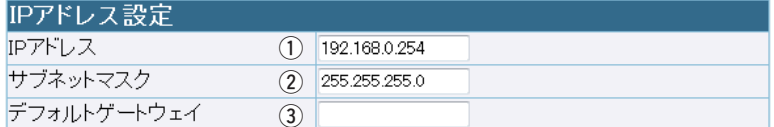

10IPアドレス …………… 本製品のIPアドレスを設定します。

(出荷時の設定: 192.168.0.254)

本製品の設定画面にアクセスするときは、この欄に設定したIPアド レスを指定します。 ※ほかのネットワーク機器と重複しない値に設定してください。

②サブネットマスク …… 本製品のサブネットマスク(同じネットワークで使用するIPアドレ スの範囲)を設定します。 (出荷時の設定:255.255.255.0)

3デフォルトゲートウェイ

.............................

本製品のデフォルトゲートウェイ(ネットワーク部が異なる接続先 と通信する場合に使用)を入力します。 ※本製品と同じIPアドレスは登録できません。

#### <span id="page-15-0"></span>2. 「暗号化」画面 「唐天」「「在」「「在」「一」「一」「一」「一」「一」「一」「一」「一」「暗号化」

無線通信を暗号化するための設定画面です。

登録 取消 登録して再起動

- <登録> ………………… 「暗号化 |画面で設定した内容が確定されます。 ※変更内容は、画面上で確定されるだけですので、〈登録して再起 動〉をクリックするまで有効になりません。
- <取消> ………………… 「暗号化」画面の設定内容を変更したとき、変更前の状態に戻すボタ ンです。 なお、〈登録〉や〈登録して再起動〉をクリックすると、変更前の状態 には戻りません。
- <登録して再起動> …… 本製品を再起動して、変更したすべての設定内容を有効にします。

#### ■暗号化設定

無線LANの通信データを保護するために暗号化を設定します。

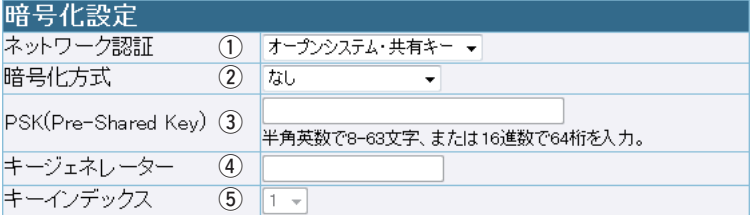

(1)ネットワーク認証 …… 「暗号化方式]((2)欄で、「なし」以外を選択したとき、その暗号化を 使用するFWA基地局へのアクセスに対する認証方式を選択しま す。 (出荷時の設定:オープンシステム・共有キー) ※異なる認証モードを設定しているFWA基地局とは通信できませ ん。

◎オープンシステム・共有キー:

FWA基地局へのアクセスに対して、「オープンシステム」と「共有 キー」を自動認識しますので、本製品と暗号鍵(キー)が同じであ れば通信できます。

※[暗号化方式](2)欄で、「WEP RC4を選択したとき使用でき ます。

2. 「暗号化」画面 「接続」ー「暗号化」 「接続」ー「暗号化」 「接続」ー「暗号化」 「接続」ー「暗号化」 「

(1)ネットワーク認証(つづき)

#### ………………………… ◎オープンシステム:

FWA基地局へのアクセスに対して、認証しません。

※「暗号化方式](②)欄で、「WEP RC4」、または「OCB AES」を 選択したとき使用できます。

#### ◎共有キー:

FWA基地局へのアクセスに対して、通信相手と同じ暗号鍵 (キー)かどうかを認証します。

※「暗号化方式](2)欄で、「WFP RC4」を選択したとき使用でき ます。

◎IEEE802.1X:

「WEP RC4」暗号化方式を使用して、RADIUSサーバーによる IEEE802.1X認証するときの設定です。

※EAPの種類(☞P22)、証明書、パスワードなど、認証に必要な 情報は、認証サーバーの管理者にご確認ください。

#### ◎WPA(Wi-Fi Protected Access):

「TKIP」/「AES」暗号化方式を使用して、RADIUSサーバー認証 するときの設定です。

- ※[暗号化方式](2)欄で、「TKIP|か「AES」、または「TKIP· AES」を選択したとき使用できます。
- ※EAPの種類(☞P22)、証明書、パスワードなど、認証に必要な 情報は、認証サーバーの管理者にご確認ください。

◎WPA-PSK(Wi-Fi Protected Access Pre-Shared Key):

共有鍵(キー)で認証します。

RADIUSサーバーを利用しない簡易的な認証方式で、「TKIP」/ 「AES」暗号化方式を使用して、通信相手と共通の鍵を持ってい るかどうかを認証します。

※[暗号化方式](2)欄で、「TKIP|か「AES」、または「TKIP· AES | を選択し、[PSK(Pre-Shared Key)] 欄(3))を設定した とき使用できます。

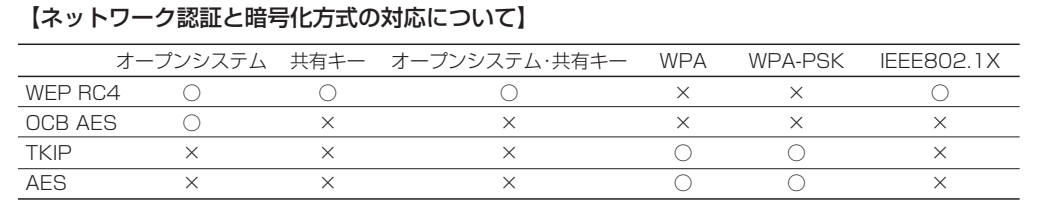

2. 「暗号化」画面 「接続」ー「暗号化」 「接続」ー「暗号化」 「接続」ー「暗号化」 「接続」ー「暗号化」 「

■ 暗号化設定

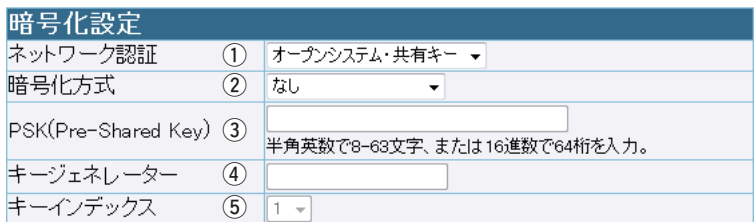

②暗号化方式 …………… 無線伝送データを暗号化する方式を選択します。

(出荷時の設定:なし)

対応する暗号化方式は、「WEP RC4」/「OCB AES」/「TKIP」/ 「AES」です。

#### ◎WEP RC4:

無線LAN通信で一般によく使用されるセキュリティーです。

- ※暗 号 鍵(キ ー)の 長 さ は、64(40)/128(104)/152(128) ビットの中から選択できます。
	- 異なる暗号化方式のFWA基地局とは互換性がありませんの で、暗号化方式とビット数は、通信をする相手間で同じ設定に してください。
- ※[ネットワーク認証](①)欄で、「オープンシステム・共有キー」、 または「オープンシステム」、「共有キー」、「IEEE802.1X」を選 択したとき使用できます。

「IEEE802.1X」を選択した場合、「WEP RC4 64(40)」に設 定が固定されますが、暗号鍵(キー)の長さは、FWA基地局側 の設定に自動で追従します。

◎OCB AES:

「WEP RC4」より強力な暗号化方式です。

※[ネットワーク認証](1)欄で、「オープンシステム」を選択した とき使用できます。

#### ◎TKIP(Temporal Key Integrity Protocol):

暗号鍵(キー)を一定間隔で自動更新しますので、「WEP RC4」よ り強力です。

※[ネットワーク認証](①)欄で、「WPA|か「WPA-PSK|を選択 したとき使用できます。

 $\overline{\phantom{a}}$ 

(出荷時の設定:空白〈何も設定されていません。〉)

(☞次ページにつづく)

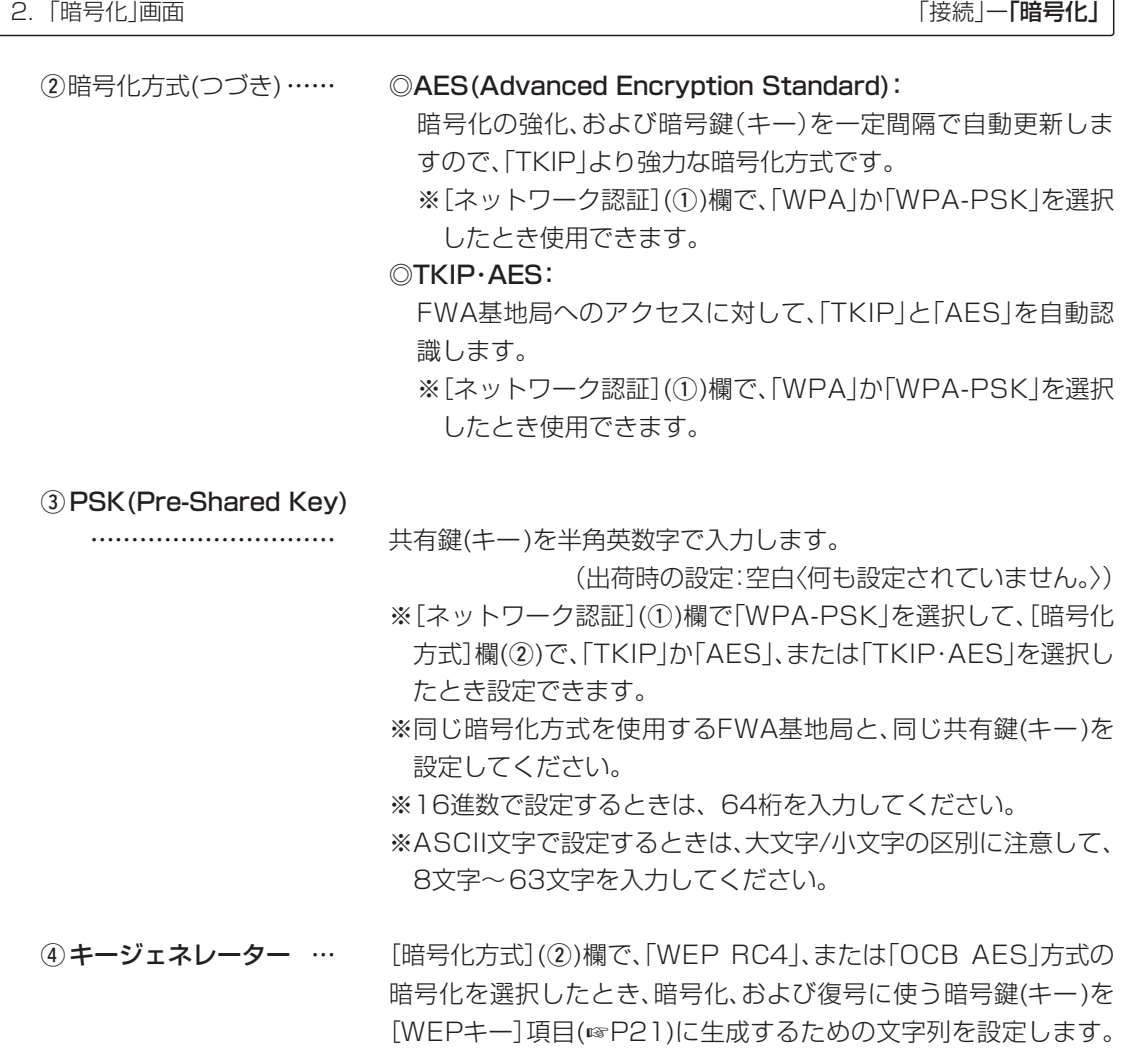

2. 「暗号化」画面 「接続」ー「暗号化」 「接続」ー「暗号化」 「接続」ー 「暗号化」 「接続」ー 「暗号化」 「

■ 暗号化設定

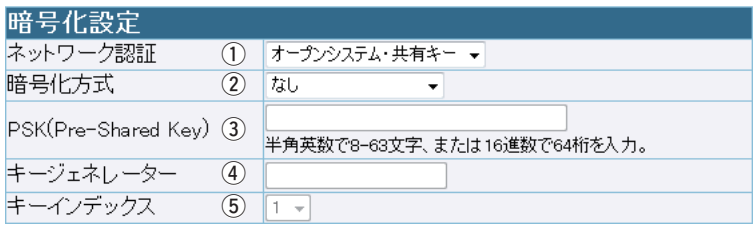

r キージェネレーター(つづき)

……………………… 次の順番に操作すると、設定できます。

1. [暗号化方式] (2))を選択します。

- 2. 大文字/小文字の区別に注意して、文字列を31文字以内(任意 の半角英数字/記号)で入力します。
	- ※入力する文字列は、通信する相手(弊社製機器)側のキー ジェネレーターと同じ文字列を設定してください。 他社製の機器とは互換性がありませんので、ご注意くださ  $\left\{ \cdot \right\}$
- 3.〈登録〉をクリックします。
	- ●入力した文字列より生成された暗号鍵(キー)を[WEP キー]項目のテキストボックスに表示します。
- ※入力する文字列は、通信する相手(FWA基地局)側のキージェネ レーターと同じ文字列を設定してください。
	- キージェネレーターは、他社製のFWA機器とは互換性がありま せんので、ご注意ください。
- ※[WEPキー]項目の[入力モード]欄を「ASCII文字」に設定してい る場合は、キージェネレーターを使用できません。
- ※[WEPキー]項目の各キー番号のテキストボックスに生成される 桁数および文字数は、選択する暗号化方式によって異なります。 (☞P53)
- ※キージェネレーターから生成された暗号鍵(キー)が通信相手間 で異なる場合、暗号化されたデータを復号できません。
- ※暗号鍵(キー)を直接設定するときは、[WEPキー]項目で設定し てください。

5キーインデックス …… [暗号化方式](2)欄で、「WEP RC4」または「OCB AES」方式の 暗号化を選択したとき、[WEPキー]項目のテキストボックスに設 定された暗号鍵(キー)のうち、送信データの暗号化に使用する鍵 (キー)を「1」~「4」の番号で指定します。 (出荷時の設定:1) ※「1」~「4」に設定された暗号鍵(キー)の内容が通信相手と同じで あれば、通信する相手間で異なる番号を指定しても通信できま す。

<span id="page-20-0"></span>2. 「暗号化」画面 「接続」ー「暗号化」 「接続」ー「暗号化」 「接続」ー「暗号化」 「接続」ー「暗号化」 「

#### ■WEPキー

「WEP RC4」、または「OCB AES」方式の暗号化で使用する暗号鍵(キー)の設定です。

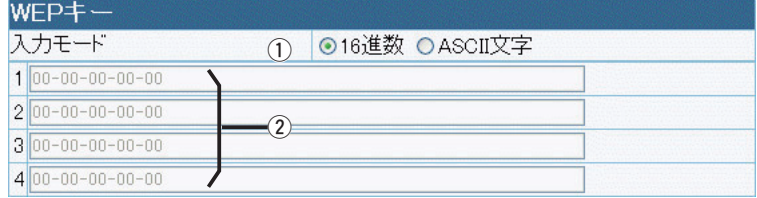

① 入力モード …………… 暗号鍵(キー)の入力モードを選択します。 (出荷時の設定:16進 数)

> ※入力モードを変更したときは、「暗号化」画面の〈登録〉をクリック してから、暗号鍵(キー)を入力してください。

> ※ASCII文字が設定されているときは、[暗号化設定]項目の[キー ジェネレーター]欄(☞P19)を使用できません。

②鍵(キー)入力用ボックス

 [キージェネレーター]欄を使用しない場合は、暗号化、および復号 に使用する鍵(キー)を[入力モード](q)欄で設定された方法で直 接入力します。 (出荷時の設定:00-00-00-00-00) ※16進数で設定するときは、「0~9」、および「a~f(またはA~F)」 の半角文字を入力してください。

※ASCII文字で設定するときは、大文字/小文字の区別に注意して、 任意の半角英数字を入力してください

※暗号鍵(キー)は、通信する相手間で、すべての[キーインデックス (1~4)]値に対して同じ設定にすることをおすすめします。 通信相手間で[キーインデックス]値の設定が異なると、通信でき ません。

#### <span id="page-21-0"></span> $\mathbf{1}$ 「接続」メニュー

#### 3. 「EAP認証 |画面

EAP認証機能についての設定画面です。

「接続」一「EAP認証」

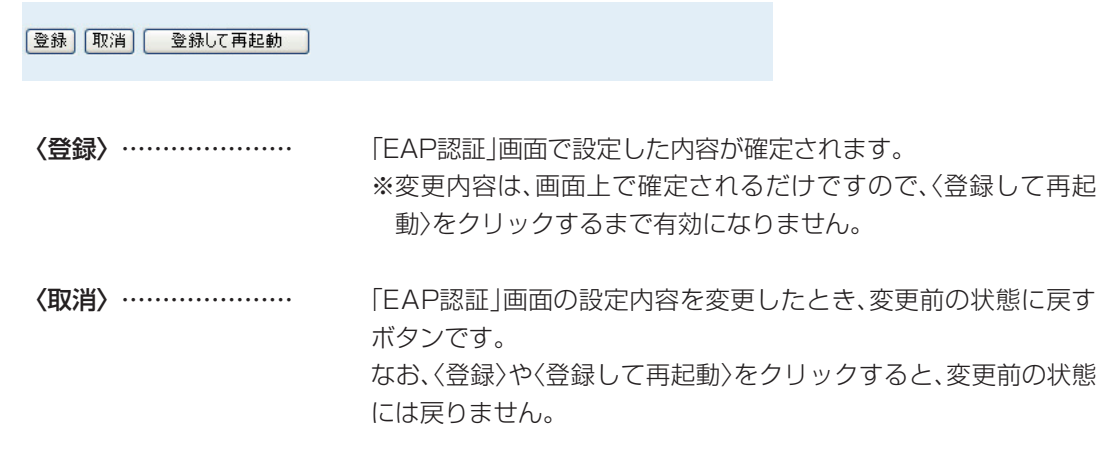

〈登録して再起動〉…… 本製品を再起動して、変更したすべての設定内容を有効にします。

### ■EAP認証設定

RADIUSサーバーによるWPA認証、またはIEEE802.1X認証についての設定です。

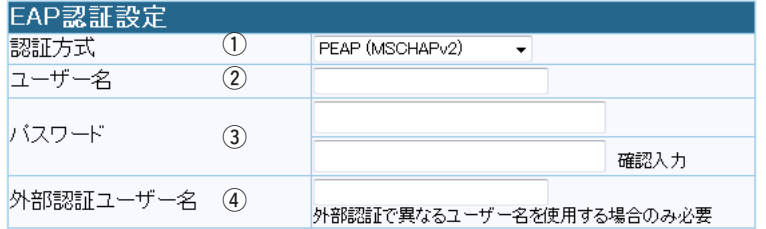

「IEEE802.1X」、「WPA」を使用するとき、認証サーバーの認証方 ①認証方式 ……………… 式を設定します。

(出荷時の設定: PEAP(MSCHAPv2))

本製品は、下記の認証方式に対応しています。 ©[PEAP(MSCHAPv2)| ©[EAP-TTLS(MSCHAPv2)]  $\odot$ [EAP-TTLS (MSCHAP)]  $\odot$ [EAP-TTLS(CHAP)]  $\mathbb{O}[\mathsf{EAP-TTLS}(\mathsf{PAP})]$ OFEAP-TLSI

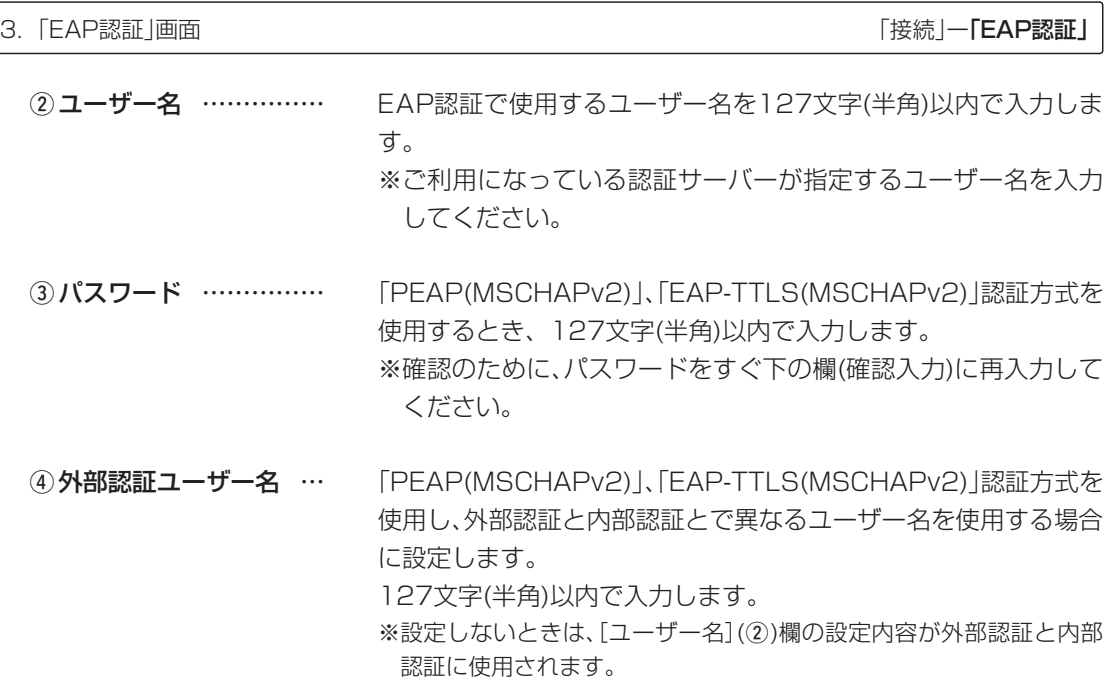

#### 【ご参考に】

「PEAP(MSCHAPv2)」、「EAP-TTLS(MSCHAPv2)」認証方式は、2つのフェーズを持ちます。 phase1は外部認証、phase2は内部認証とも呼ばれます。 ◎phase1(外部認証):外部認証ユーザー名に基づく認証のあと、暗号化されたトンネルを作る ◎phase2(内部認証):暗号化されたトンネルの中で、内部認証ユーザー名+パスワードをやり取り して認証する

3. [EAP認証]画面

<span id="page-23-0"></span> $\mathbf{1}$ 

「接続」一「EAP認証」

#### ■証明書管理

「ルート証明書」と「クライアント証明書」について設定します。

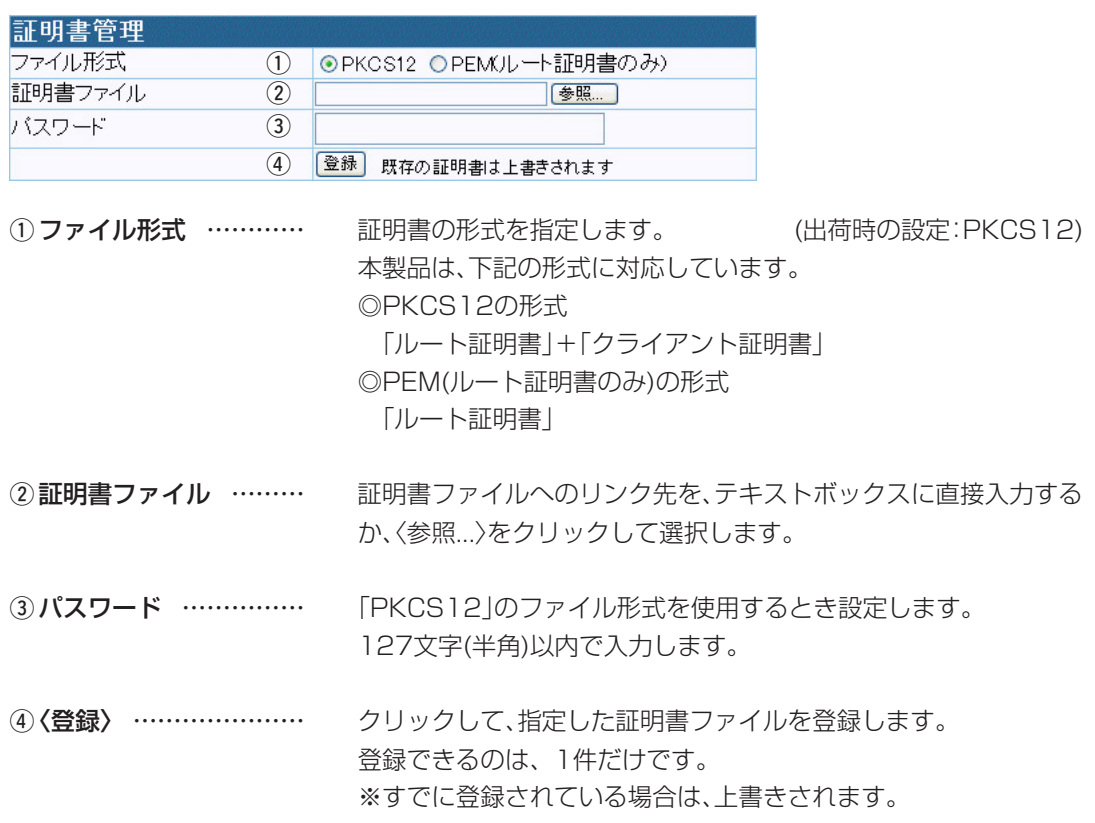

#### ■証明書一覧

[証明書管理]項目で登録した証明書の内容を表示します。

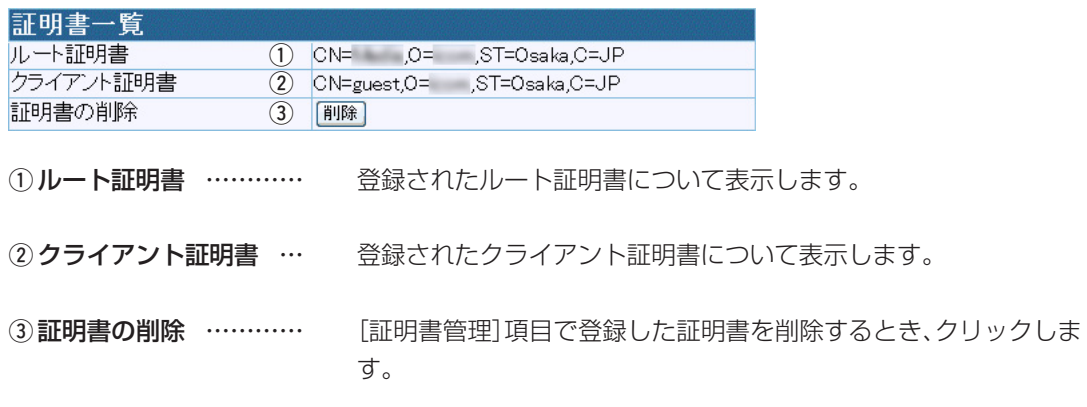

<span id="page-24-0"></span>マルチクライアント接続についての設定画面です。 4. 「静的MACアドレスリスト」画面 「接続」ー「静的MACアドレスリスト」

#### ■静的MACアドレスリスト

本製品と直接接続するパソコンのMACアドレスとIPアドレスを設定します。

※本製品をBS-580BPA(弊社製FWA基地局)に設定された仮想BSS無線ネットワークに、マルチ クライアント接続(+P8)を使用して接続するときに有効な機能です。

※シングルクライアント接続(☞P8)、またはマルチクライアント接続でも、仮想BSSで構成され ていないBS-580BPA(弊社製FWA基地局)の無線ネットワークに接続する場合は、下記の登録 は必要ありません。

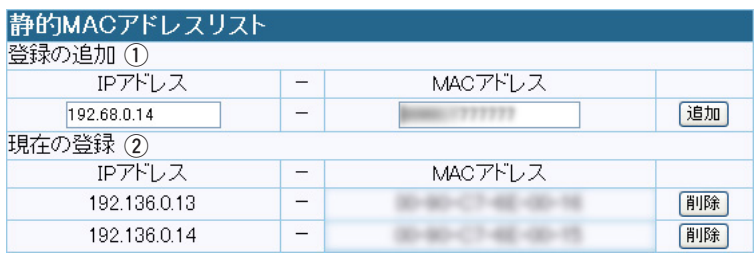

※MACアドレスが登録されたパソコンは、FWA基地局側から最初にアクセスされるようなと きにも通信できます。

(1) 登録の追加 …………… 本製品に接続するパソコンのMACアドレスと、そのパソコンで使 用するIPアドレスの組み合わせを半角で入力します。 入力後は、〈追加〉をクリックして、[現在の登録](2)欄に登録された ことを確認します。 ※最大16台分の組み合わせを登録できます。 ※次の2つの入力例は、同じ結果になります。 「00-90-C7-77-77-77」、「0090C7777777」 (2) 現在の登録 …………… [登録の追加](1) 欄から登録されたパソコンのIPアドレスと、 MACアドレスの組み合わせを表示します。

※登録を削除するときは、〈削除〉をクリックします。

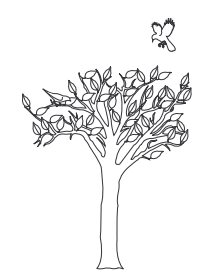

# 「システム設定」メニュー

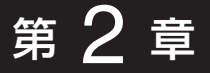

#### この章では、

「システム設定」メニューで表示される設定画面について説明します。

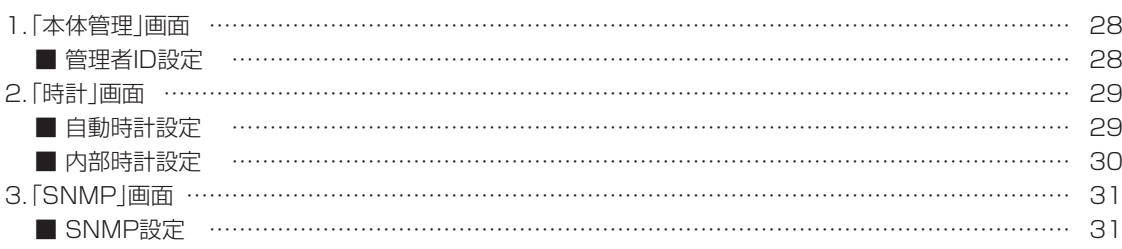

#### <span id="page-27-0"></span> $\mathcal{P}$ 「システム設定」メニュー

#### 1. [本体管理 |画面

管理者IDなどを設定するための設定画面です。

「システム設定」ー「本体管理」

#### 登録 取消

〈登録〉…………………… 「本体管理」画面で設定したすべての内容が有効になります。

〈取消〉…………………… 「本体管理」画面の設定内容を変更したとき、変更前の状態に戻すボ タンです。 なお、〈登録〉をクリックすると、変更前の状態には戻りません。

#### ■管理者ID設定

本製品の設定画面へのアクセス制限を設定します。

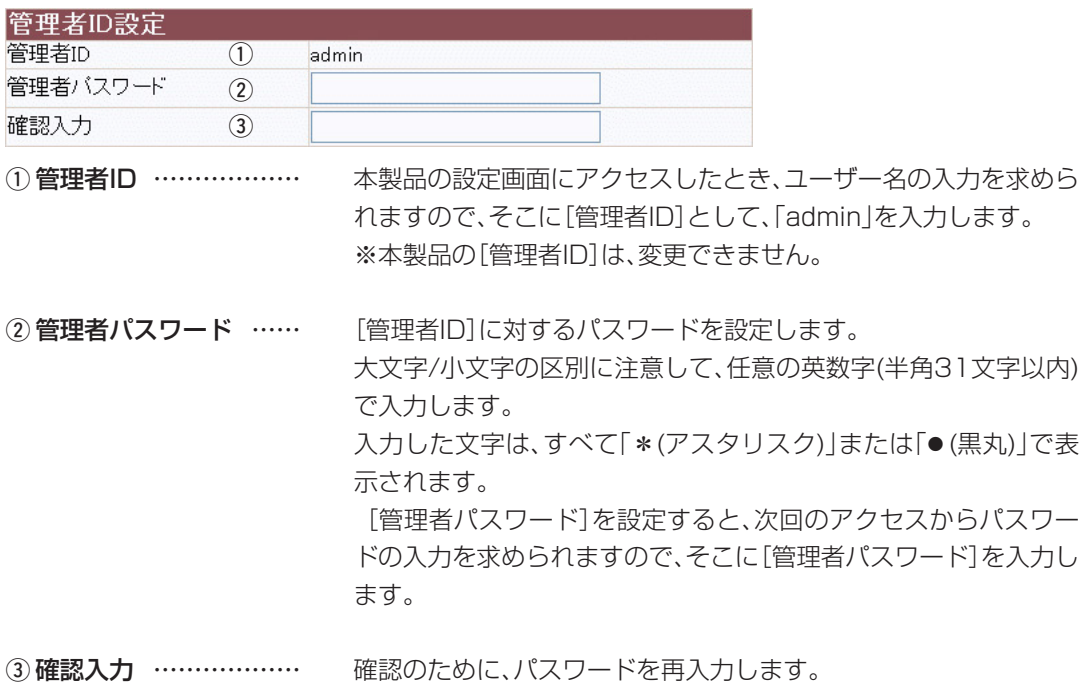

#### 【不正アクセス防止のアドバイス】

本製品に設定するすべてのパスワードは、容易に推測されないものにしてください。 数字だけでなくアルファベット(大文字/小文字)や記号などを組み合わせた長く複雑なものにし、さら に定期的にパスワードを変更すると有効です。

#### 【ご注意】

パスワードをお忘れの場合、本製品の全設定を初期化する以外に方法がありません。 初期化の方法は、お買い上げの販売店、または弊社サポートセンターにお問い合わせください。

## 「システム設定」メニュー 2

本製品の内部時計についての設定画面です。

<span id="page-28-0"></span>2. 「時計」画面 「システム設定」ー「時計」

#### 登録 取消

〈登録〉……………………… 「時計」画面で設定したすべての内容が有効になります。

〈取消〉…………………… 「時計」画面の設定内容を変更したとき、変更前の状態に戻すボタン です。 なお、〈登録〉をクリックすると、変更前の状態には戻りません。

#### ■自動時計設定

本製品の設定画面へのアクセス制限を設定します。

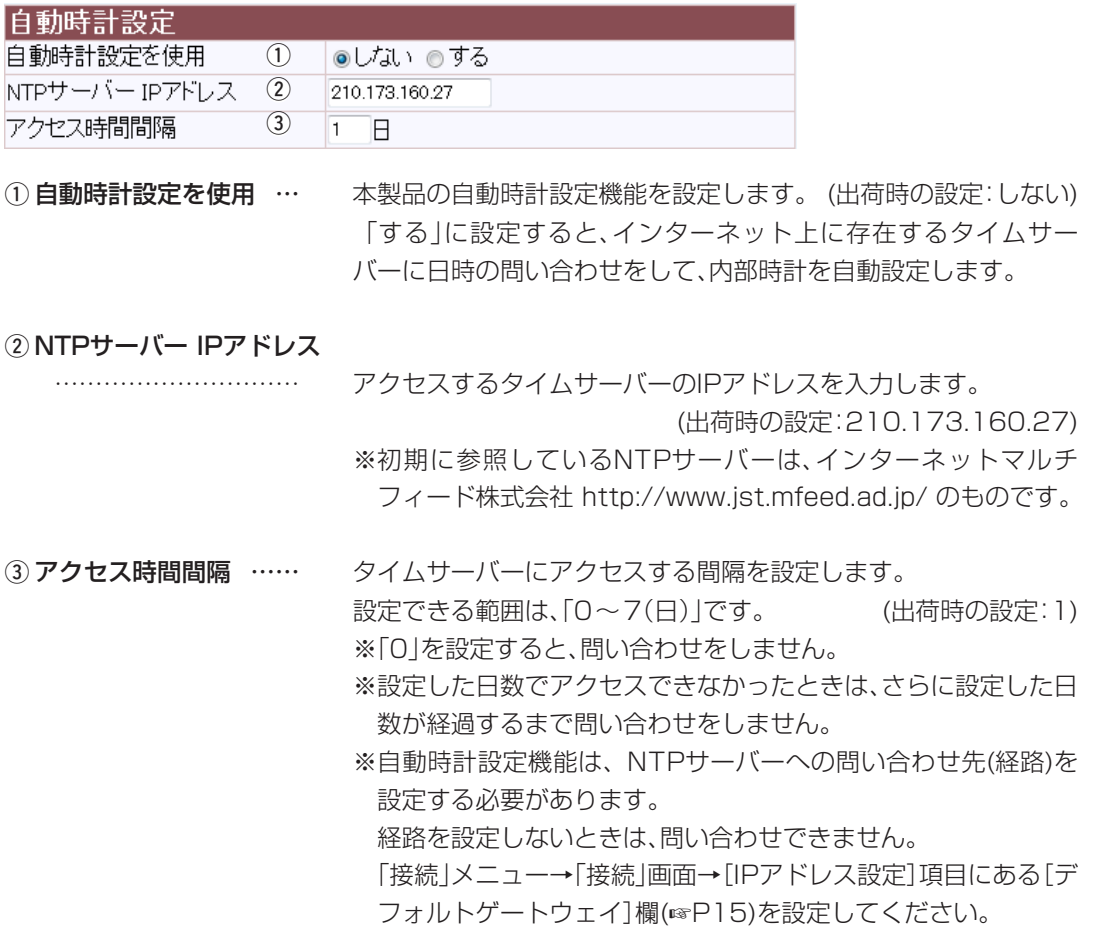

# <span id="page-29-0"></span>2 「システム設定」メニュー

2. 「時計」画面

「システム設定」ー「時計」

### ■内部時計設定

本製品の内部時計を設定します。

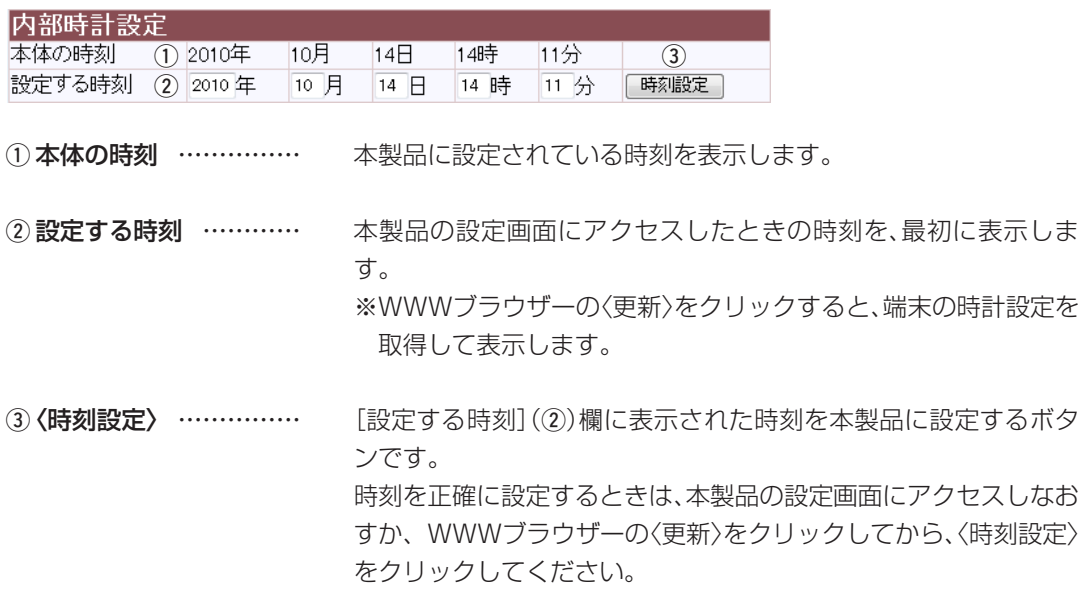

## 「システム設定 | メニュー 2

SNMPについての設定画面です。

<span id="page-30-0"></span>3. 「SNMP」画面 「システム設定」ー「SNMP」

#### 登録 取消

- **〈登録〉……………………** 「SNMP |画面で設定したすべての内容が有効になります。
- 〈取消〉…………………… 「SNMP」画面の設定内容を変更したとき、変更前の状態に戻すボ タンです。 なお、〈登録〉をクリックすると、変更前の状態には戻りません。

#### ■SNMP設定

TCP/IPネットワークにおいて、ネットワーク上の各ホストから本製品の情報を自動的に収集してネット ワーク管理するときの設定です。

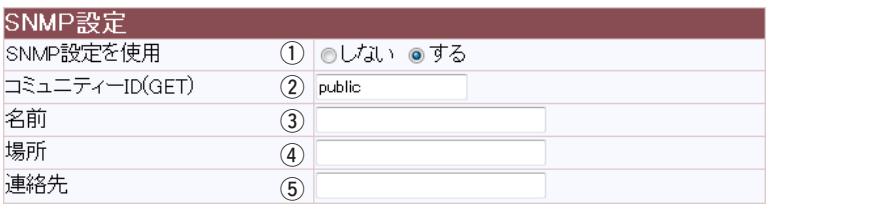

①SNMPを使用 ………… 本製品のSNMP機能を設定します。(出荷時の設定:する) 「する」に設定すると、本製品の設定情報をSNMP管理ツール側で 管理できます。

wコミュニティーID(GET)

…………………………… 本製品の設定情報をSNMP管理ツール側から読み出すことを許可 するIDを、半角31文字以内の英数字で入力します。 

(出荷時の設定:public)

- 3名前 ……………………… MIB-II(RFC1213)に対応するSNMP管理ツール側で表示される 名前を、半角127文字以内の英数字で入力します。
- r場所……………………… MIB-II(RFC1213)に対応するSNMP管理ツール側で表示される 場所を、半角127文字以内の英数字で入力します。
- (5)連絡先 …………………… MIB-II(RFC1213)に対応するSNMP管理ツール側で表示される 連絡先を、半角127文字以内の英数字で入力します。

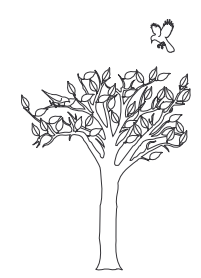

「情報表示」メニュー | 第 3章

#### この章では、

### 「情報表示」メニューで表示される設定画面について説明します。

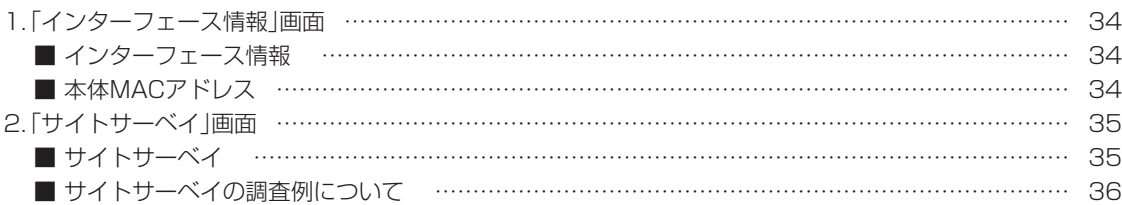

<span id="page-33-0"></span>1. 「インターフェース情報 |画面

「情報表示」ー「インターフェース情報」

インターフェースリストと本体MACアドレスを表示する画面です。

#### ■インターフェース情報

本製品のポートごとに、通信状況とパケットの数を表示します。

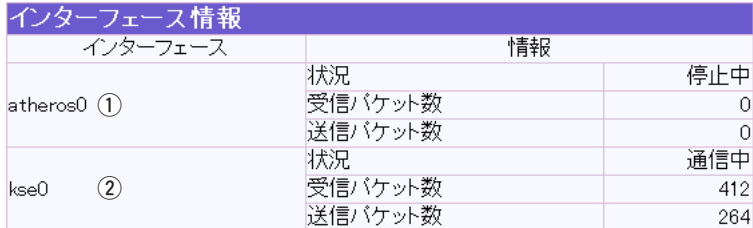

[無線LAN]ポートでの通信状況と、そのときの送信と受信のパ  $(1)$  atheros0 $\cdots$  $\cdots$  $\cdots$  $\cdots$ ケット数を表示します。

 $(2)$  kseO  $\cdots$   $\cdots$  [有線LAN]ポートの通信状況と、そのときの送信と受信のパケッ ト数を表示します。

#### ■本体MACアドレス

本製品のMACアドレスを表示します。

本体MACアドレス

 $00 - 90 - C7 -$ 

※本製品本体に貼られているシリアルシールにも、本体MACアドレスを12桁で記載しています。

<span id="page-34-0"></span>2. 「サイトサーベイ」画面

「情報表示」ー「サイトサーベイ」

サイトサーベイ機能による結果を表示する画面です。

#### ■サイトサーベイ

本製品の設置場所周辺における通信環境を調査します。

「接続|メニュー内、「接続|設定、「無線設定|の[使用モード]項目で「Site Survey|を選択して〈登 録して再起動〉をクリックすると、調査結果を「サイトサーベイ」画面に表示します。

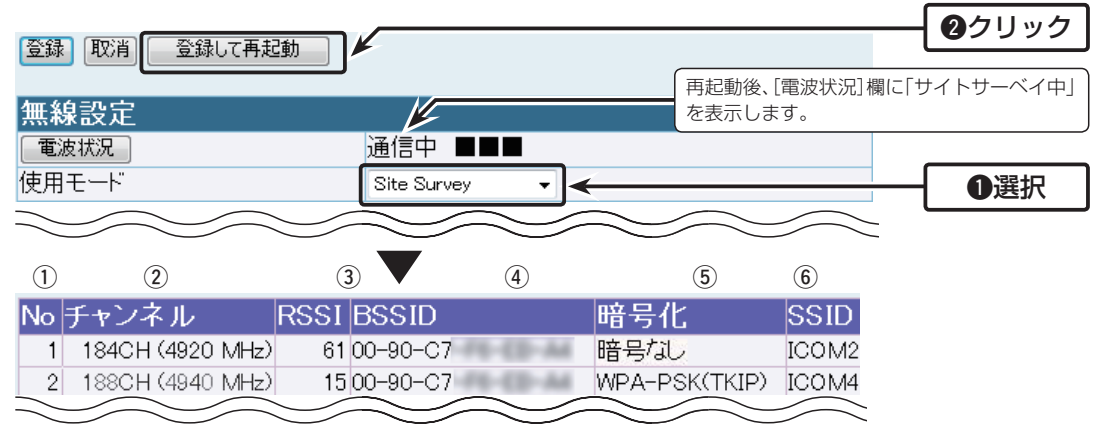

※上記の画面は、調査結果の表示例です。 実際の結果は、設置環境によって異なります。

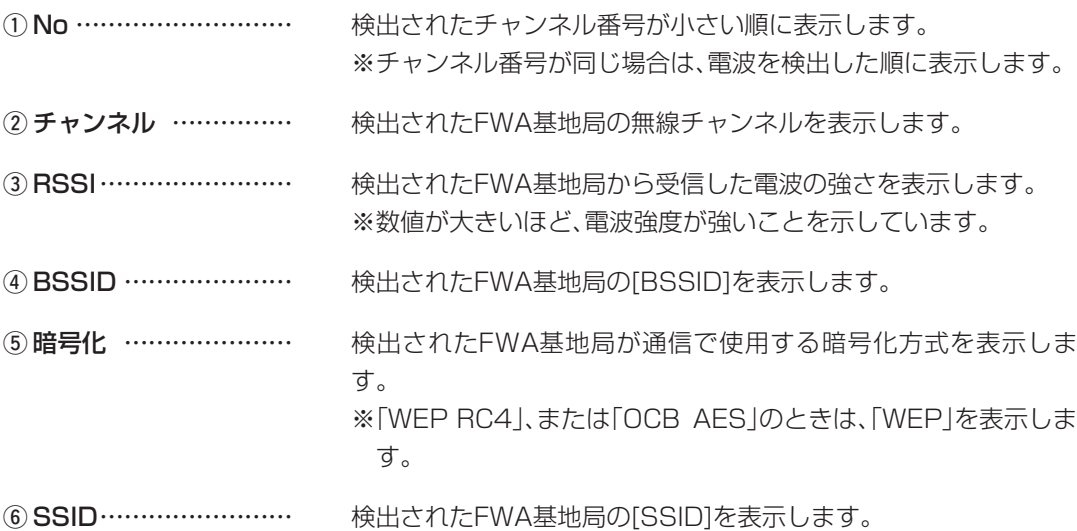

#### 【サイトサーベイについて】

◎最大64件のFWA基地局を表示します。 ◎同じチャンネルのFWA基地局は、電波を検出した順に表示します。 ※[使用モード]が「Wireless LAN Unit」(☞P7)のときは、サイトサーベイを使用できません。 ※「Site Survey」モード設定中、無線接続は停止します。 ほかのFWA無線LAN端末、サイトサーベイ中のFWA基地局は表示されません。

<span id="page-35-0"></span>2. 「サイトサーベイ」画面 アンチュー アンチュー コンピュー 「情報表示」ー「サイトサーベイ」

#### ■サイトサーベイの調査例について

下記の画面は、本製品の設置場所でサイトサーベイ(通信環境調査)を実行した例です。

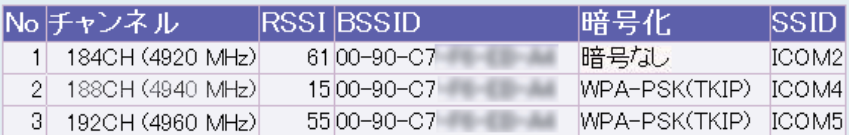

※上記の画面は、調査結果の表示例です。

実際の結果は、設置環境によって異なります。

目的のFWA基地局が「サイトサーベイ」画面に表示されない場合は、FWA基地局の管理者に無線 通信などを確認してください。

※実際に本製品を設置する場所で調査してください。

※電波状況は、時間帯によって変化することがありますので、設置前と設置後に、ある程度間隔をお きながら数回ずつ調査することをおすすめします。

「メンテナンス」メニュー | 第4章

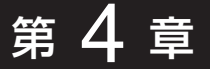

#### この章では、

「メンテナンス」メニューで表示される設定画面について説明します。

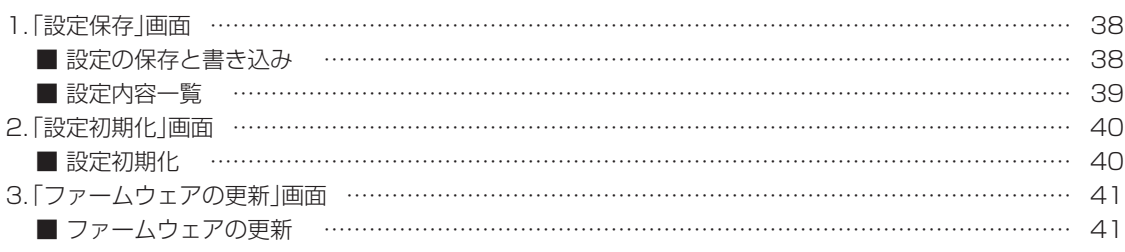

## <span id="page-37-0"></span>4 「メンテナンス」メニュー

1. 「設定保存 |画面 コンティング | インテナンス」ー「設定保存」

本製品の設定内容を保存する画面です。

#### ■設定の保存と書き込み

本製品の設定内容を保存したり、保存した設定ファイルを本製品に書き込んだりします。

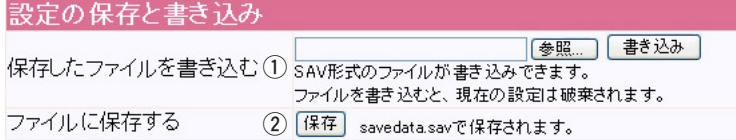

#### ①保存したファイルを

書き込む ……………… 「ファイルに保存する1(2))欄の操作で保存した設定ファイル(拡張 子:sav)内容を本製品に書き込むときに使用します。 設定ファイルの保存先を指定するため、〈参照...〉をクリックしま

す。

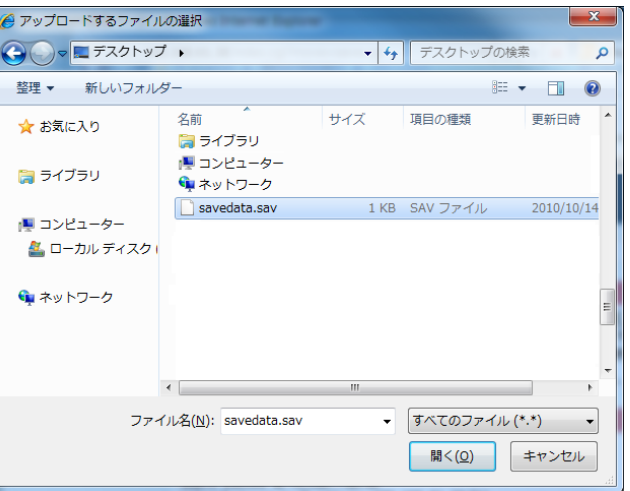

上記の画面から目的の設定ファイルを選択して、〈開く(O)〉をク リックします。

保存先をテキストボックスに指定後、〈書き込み〉をクリックする と、本製品にその設定内容を書き込みます。

書き込む前の設定内容は、消去されますのでご注意ください。 ※市販のソフトウェアなどで編集したものは、誤動作の原因になり ますので、本製品に登録しないでください。

## 「メンテナンス」メニュー 4

<span id="page-38-0"></span>1. 「設定保存」画面 「メンテナンス」ー「設定保存」

②ファイルに保存する … 本製品に設定されたすべての内容をパソコンに保存することで、本 製品の設定をバックアップできます。

> [設定の保存と書き込み]項 目で、〈保存〉をクリックする と表示される画面(☞右図) の〈保存(S)〉をクリックする と、設定ファイルを保存でき ます。 設定ファイルのファイル形

式(拡張子)は、「sav」です。

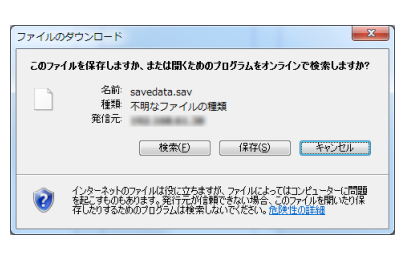

保存したファイルは、「保存したファイルを書き込む](①)欄の操作 で、本製品に書き込みできます。

#### ■設定内容一覧

本製品の基本的な設定と初期値から変更された設定を表示します。

設定内容一覧 # BS-580SPA Ver. Configuration admin passwd M/+wj0aRTlQor8k

※管理者パスワードの内容は、暗号化されて表示されます。 ※出荷時や全設定初期化時は、上記画面の内容だけを表示します。

## <span id="page-39-0"></span>4 「メンテナンス」メニュー

2. 「設定初期化」画面 アンティング インテナンス」ー「設定初期化」

本製品の設定内容を出荷時の状態に戻す画面です。

#### ■設定初期化

〈実行〉をクリックすると、本製品に設定されたすべての内容を出荷時の状態に戻します。

設定初期化 全設定初期化

(実行)

<span id="page-40-0"></span>3. 「ファームウェアの更新」画面 「メンテナンス」ー「ファームウェアの更新」

ファームウェアを更新する画面です。

#### ■ファームウェアの更新

パソコンに保存しているファームウェアファイルを指定して、ファームウェアをバージョンアップ します。

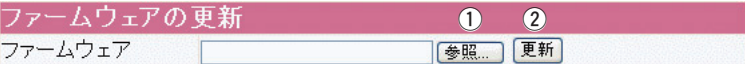

q〈参照...〉 ������ クリックすると、下記の画面を表示します。

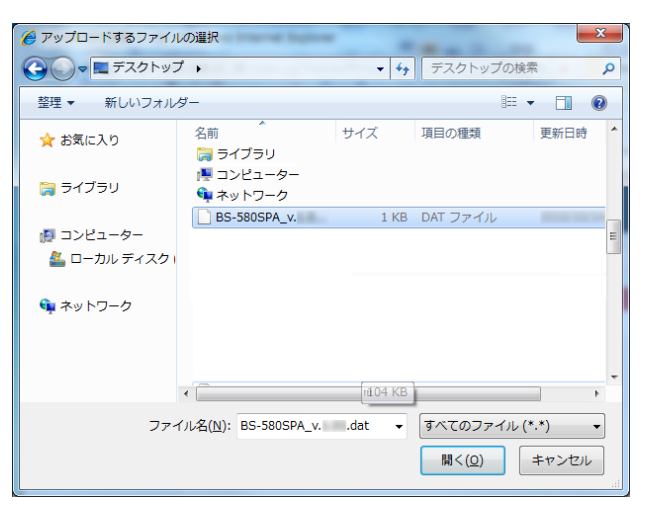

上記の画面から、パソコンに保存している本製品のファームウェア ファイル(拡張子:dat)を選択して、〈開く(O)〉をクリックします。 選択したファイルとその階層が、[ファームウェアの更新]項目の テキストボックスに自動入力されたことを確認します。

②〈更新〉 …………………… クリックすると、「ファームウェアの更新]項目のテキストボック スに表示された保存先のファームウェアファイル(拡張子:dat)を 本製品に書き込みます。 更新を開始すると、「ファームウェア更新中」と表示します。 ※書き込み中は、絶対に本製品の電源を切らないでください。

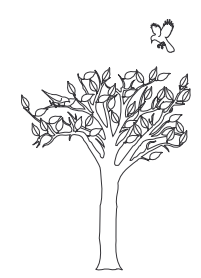

#### この章では、

無線通信するまでの基本的な設定の流れ、暗号化の設定やファームウェアのバージョンアップについて 説明しています。

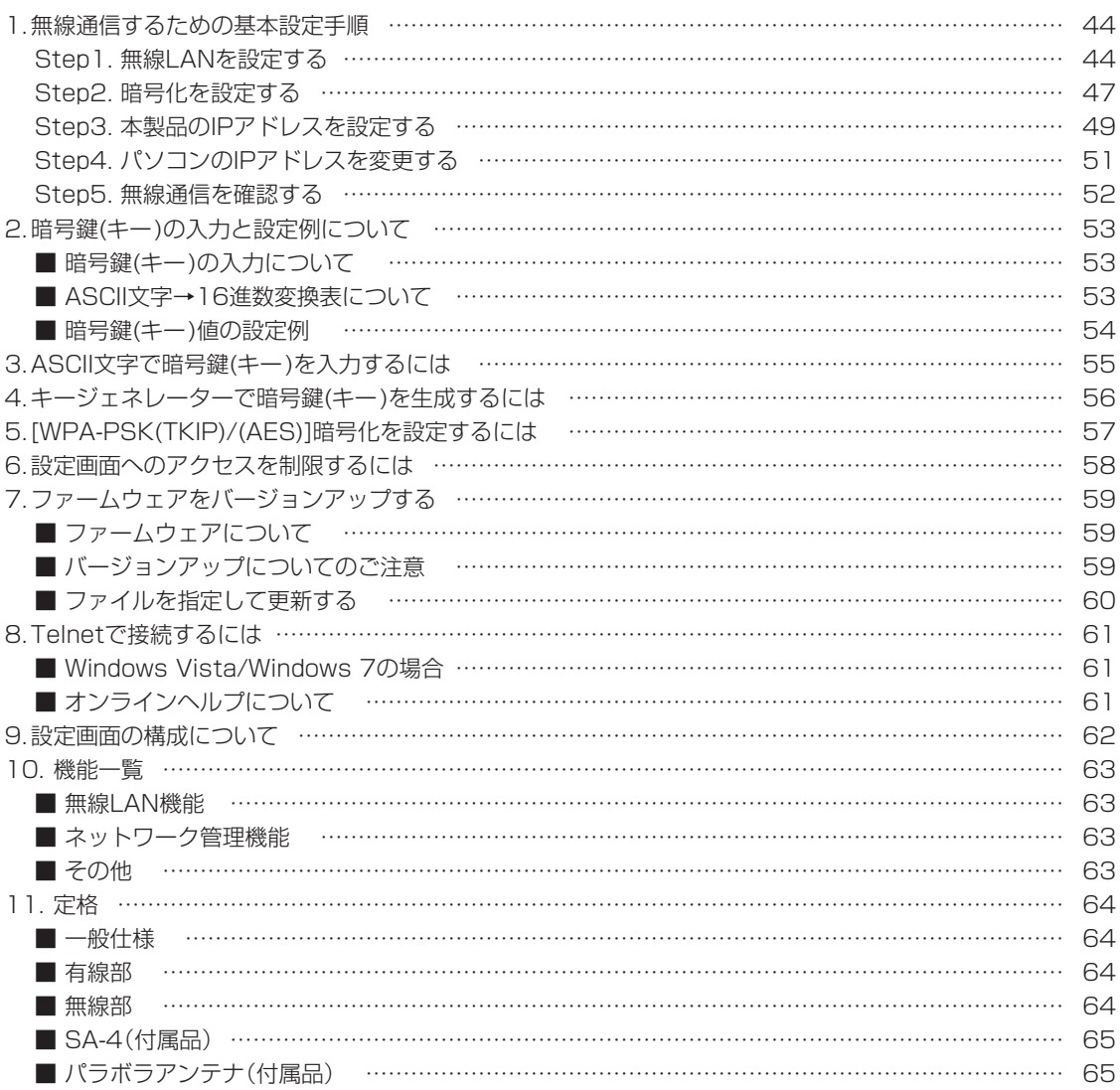

<span id="page-43-0"></span>1. 無線通信するための基本設定手順 「接続」ー[接続]

本製品をFWA基地局に接続するための基本的な設定の流れ(Step1.~Step5.)を説明します。

設置時の基本設定や接続は、別紙の「設定ガイド」により完了しているものとします。

#### Step1. 無線LANを設定する

本製品の無線通信を開始するために、最初に設定します。

※下記の設定に対するFWA基地局(弊社製:BS-580BPA)側の設定例は、46ページをご覧くだ さい。

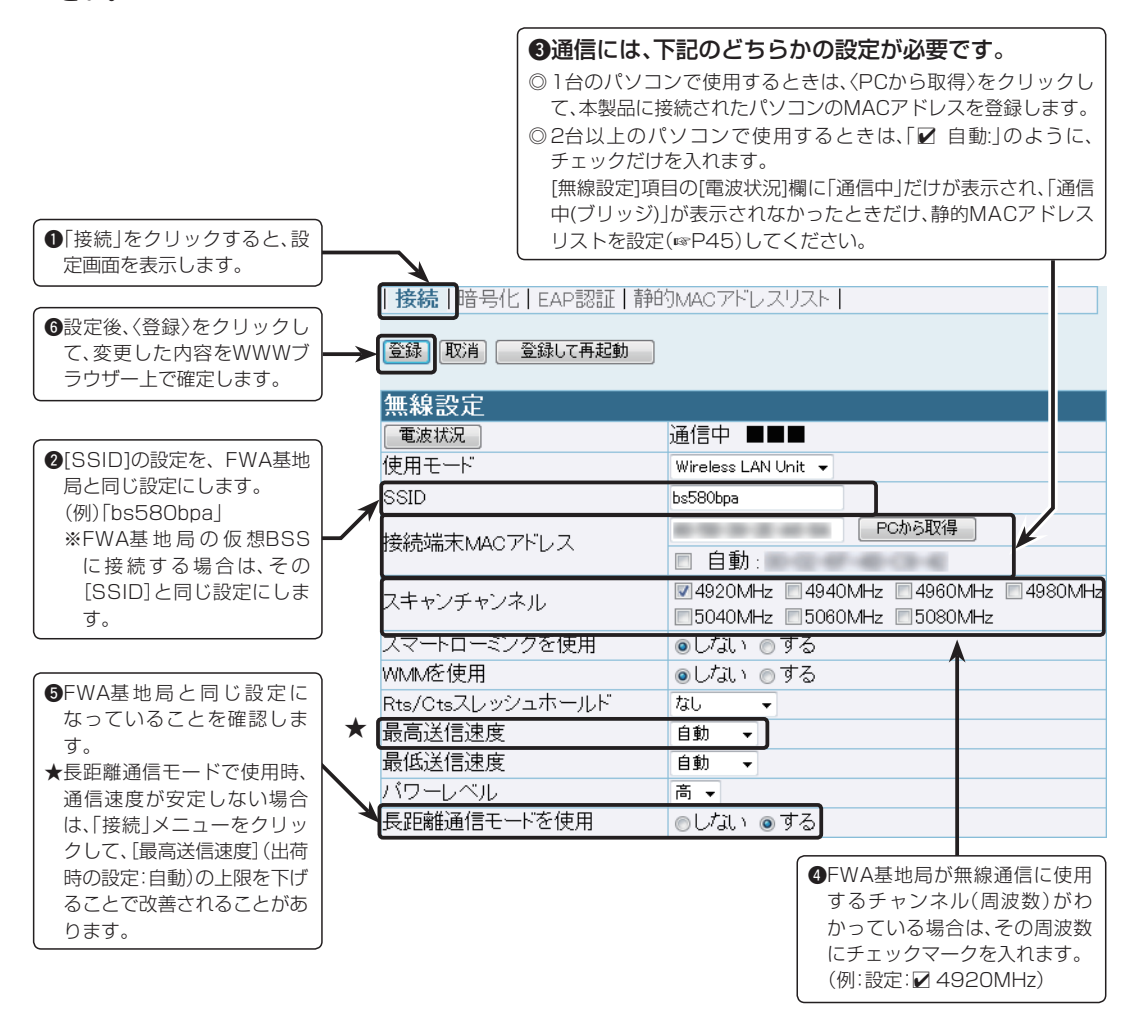

#### 【ご参考に】

[無線設定]項目の[使用モード]欄を「Site Survey」に設定し、〈登録して再起動〉をクリックすると、再 起動完了後にサイトサーベイ機能(+P35、P36)が有効になります。 サイトサーベイ中、本製品の無線通信機能は停止します。

1. 無線通信するための基本設定手順 ―――――――――――「接続」ー「静的MACアドレスリスト」

Step1. 無線LANを設定する(つづき)

#### [接続端末MACアドレス]欄を「自動」に設定したときは

2台以上のパソコンを本製品とLANケーブルで接続する場合、[無線設定]項目の[電波状況]欄に「通 信中」だけが表示され、「通信中(ブリッジ)」が表示されなかったときは、下記の手順で、そのパソコ ンに装着されたLAN(Ethernet)カードのMACアドレスと固定IPアドレスを登録します。

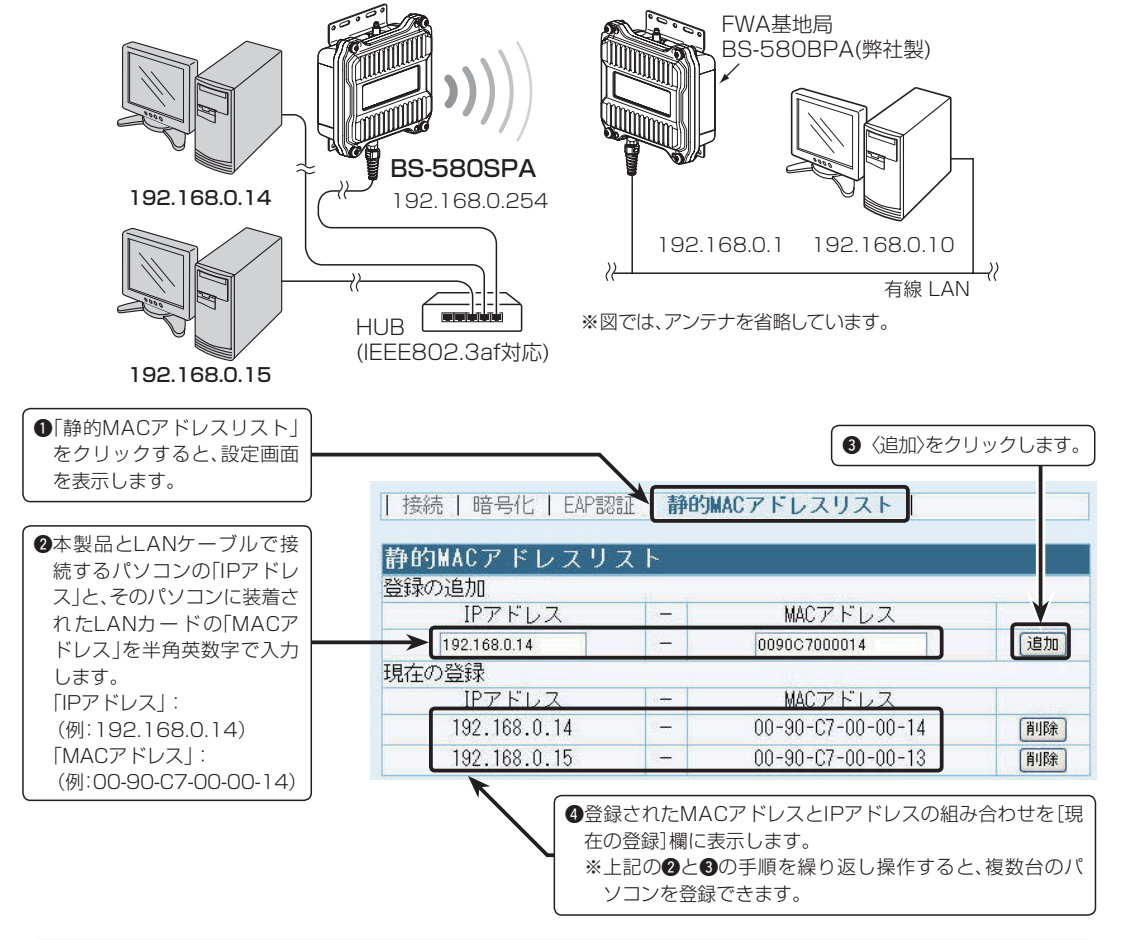

#### 【ご参考に】

シングルクライアント接続(+P8)、またはマルチクライアント接続でも、仮想BSSで構成されていな いBS-580BPA(弊社製FWA基地局)の無線ネットワークに接続する場合は、WDS自動モード★によ り、静的MACアドレスリストを登録する必要はありません。

★WDS自動モードとは、「接続」メニュー→「接続」画面→[無線設定]項目の[接続端末MACアドレス] 欄で「自動」が設定されていると、本製品とBS-580BPA(弊社製のFWA基地局)が無線接続を開始し たとき、本製品の無線接続を自動でインフラストラクチャーモードから無線ブリッジ接続(WDS)に 切り替える機能です。

本製品の[接続端末MACアドレス]欄で、〈PCから取得〉ボタンをクリックしてMACアドレスを設定 した場合の無線接続(☞P8)、またはBS-580BPAの仮想BSSで設定した無線ネットワークグルー プに無線接続する場合は、無線ブリッジ接続(WDS)に切り替わりません。

5

1. 無線通信するための基本設定手順 FWA基地局側の設定例

Step1. 無線LANを設定する(つづき)

#### FWA基地局側の設定例

本製品の設定(☞P44)に対するFWA基地局(BS-580BPA:弊社製)側の設定例です。

※下記の設定内容は、すでに設定されたものとして説明していますので、設定方法について詳しく は、BS-580BPAの取扱説明書でご確認ください。

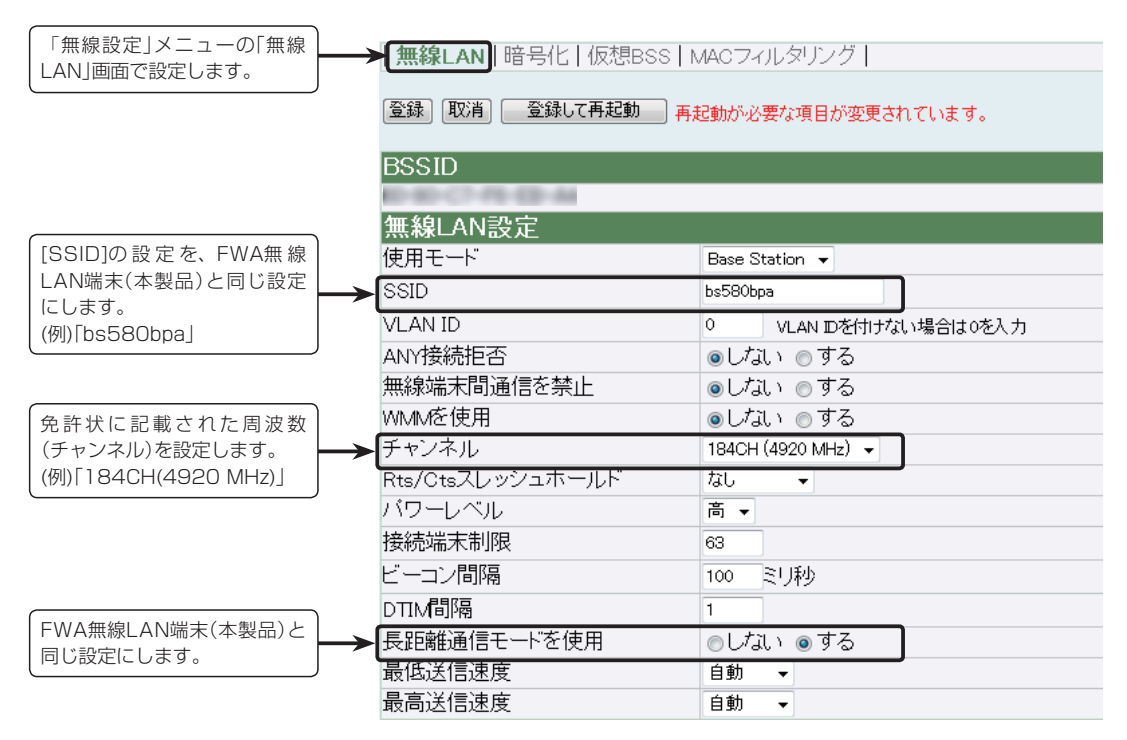

【仮想BSS無線VLANグループの設定で使用される場合】

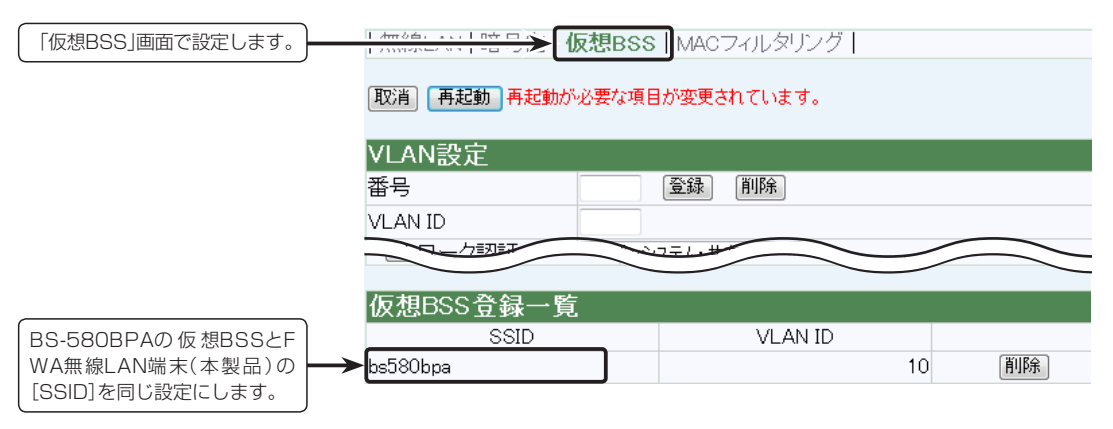

#### <span id="page-46-0"></span>Step2. 暗号化を設定する

本製品がFWA基地局と送受信するデータを暗号化する設定です。

※[WEP RC4 64(40)]ビット暗号化方式を例に、暗号鍵(キー)を16進数で設定する手順を説明 しています。

※下記の設定に対するFWA基地局(弊社製:BS-580BPA)側の設定例は、次ページをご覧くださ い。

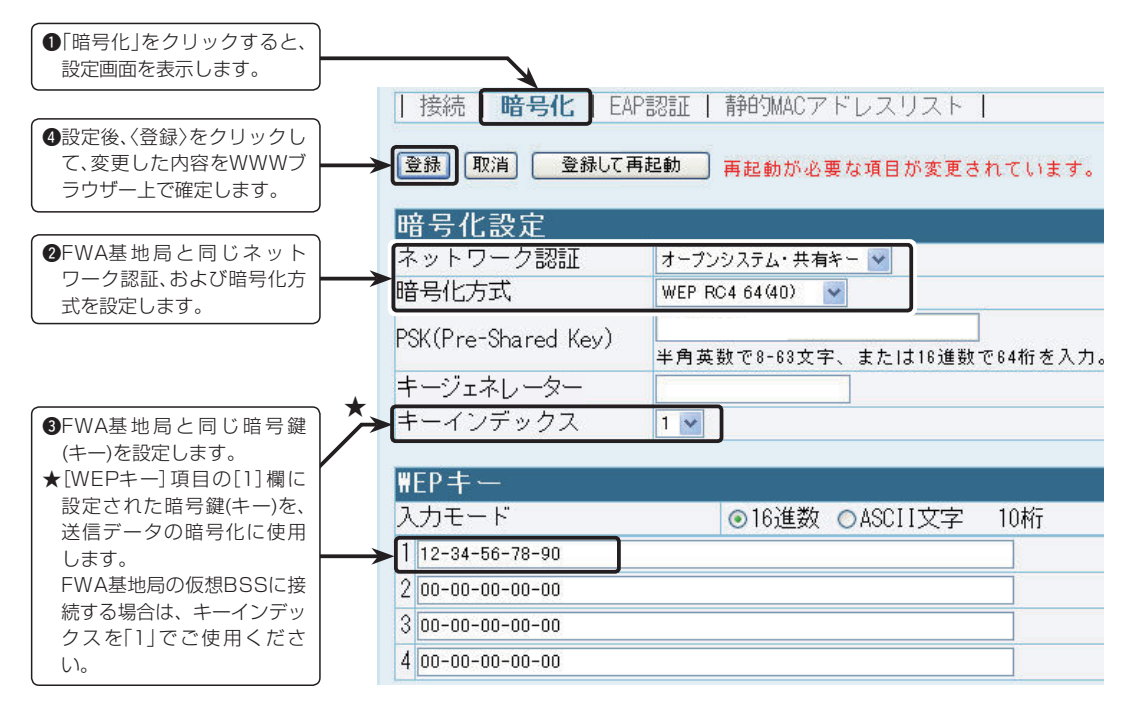

#### 【不正アクセス防止のアドバイス】

本製品に設定する暗号鍵(WEPキー)は、容易に推測されないものにしてください。 数字とアルファベット(大文字/小文字)を組み合わせた複雑なものにし、さらに定期的に暗号鍵を変更 すると有効です。

1. 無線通信するための基本設定手順 FWA基地局側の設定例

Step2. 暗号化を設定する(つづき)

#### FWA基地局側の設定例

本製品の設定(☞P47)に対するFWA基地局(BS-580BPA:弊社製)側の設定例です。

※下記の設定内容は、すでに設定されたものとして説明していますので、設定方法について詳し くは、BS-580BPAの取扱説明書でご確認ください。

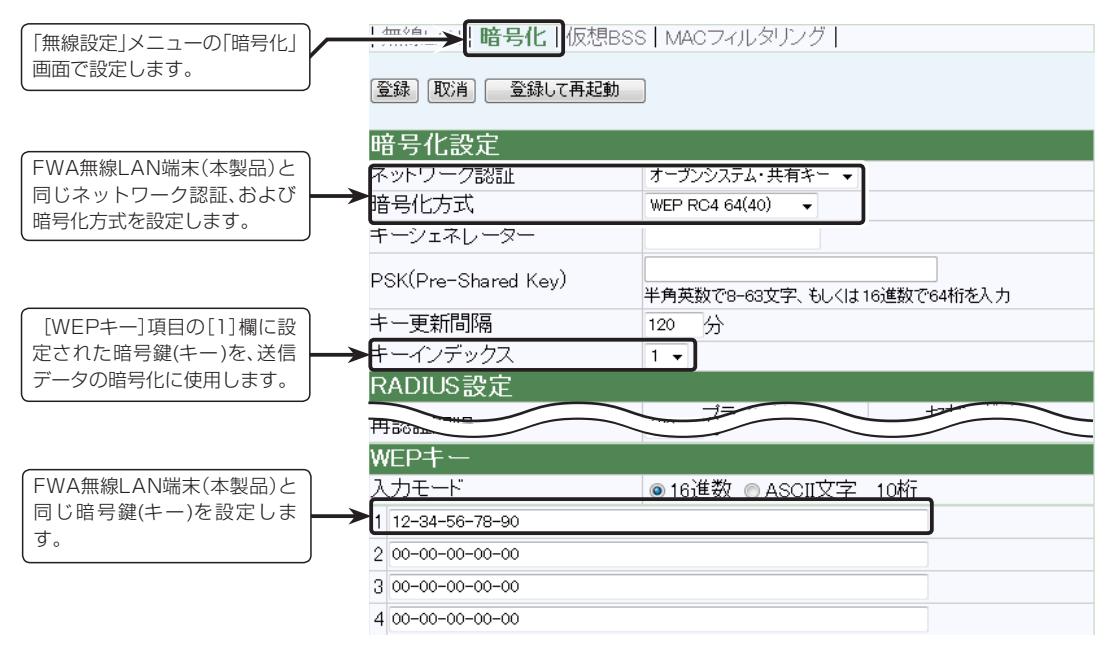

【仮想BSS無線VLANグループの設定で使用される場合】

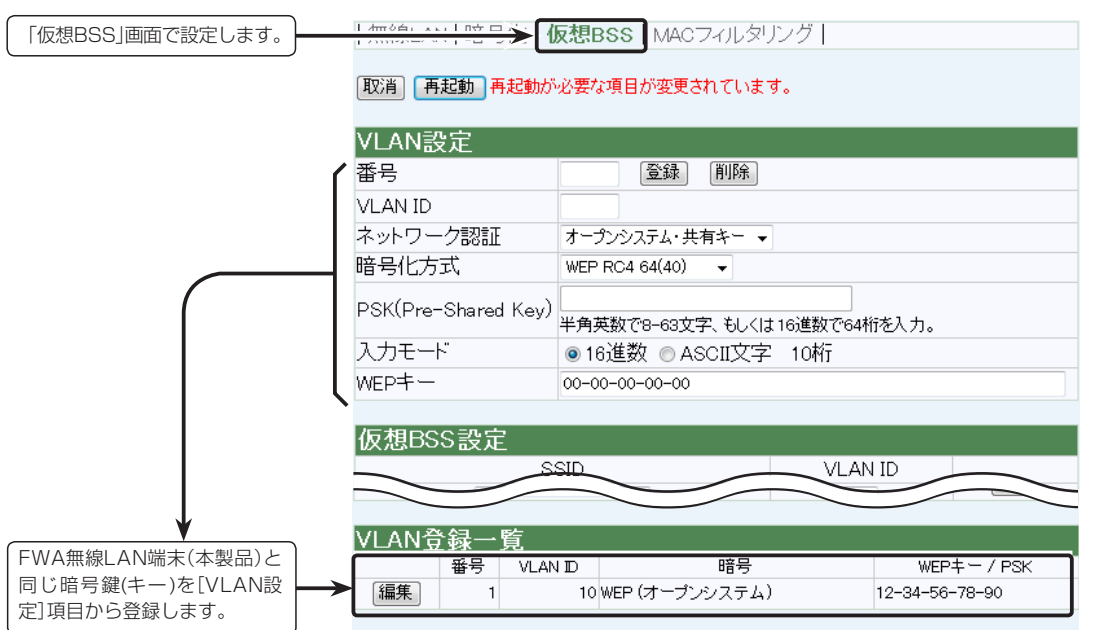

<span id="page-48-0"></span>1. 無線通信するための基本設定手順 「ある」 「はら」 「接続」ー「接続」

#### Step3. 本製品のIPアドレスを設定する

本製品のIPアドレスを変更する手順について説明します。

※接続するほかのネットワークとIPアドレスが重複しないようにしてください。

※下記の設定に対するFWA基地局(弊社製:BS-580BPA)側の設定例は、次ページをご覧くださ  $U$ <sup>。</sup>

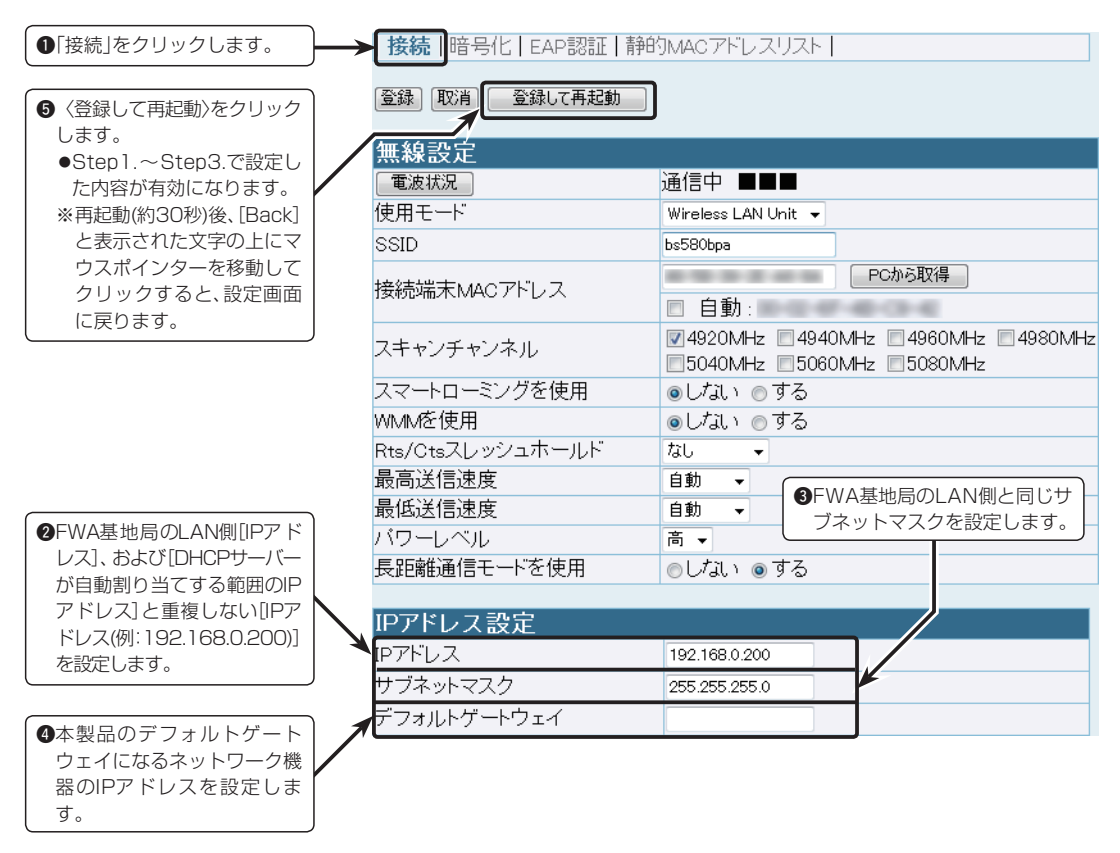

1. 無線通信するための基本設定手順 FWA基地局側の設定例

Step3. 本製品のIPアドレスを設定する(つづき)

#### FWA基地局側の設定例

本製品の設定(☞P49)に対するFWA基地局(BS-580BPA:弊社製)側の設定例です。

※FWA基地局のLAN側[IPアドレス]、および[DHCPサーバーが自動割り当てする範囲のIPアド レス]は、下記の画面に設定されています。

※下記の設定内容は、すでに設定されたものとして説明していますので、設定方法について詳し くは、BS-580BPAの取扱説明書でご確認ください。

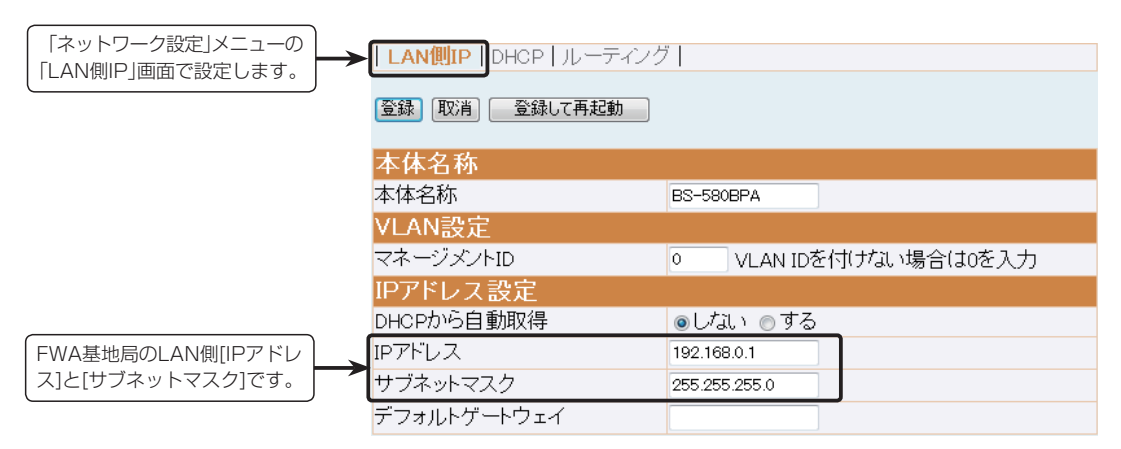

#### 【DHCPサーバーが設定されている場合】

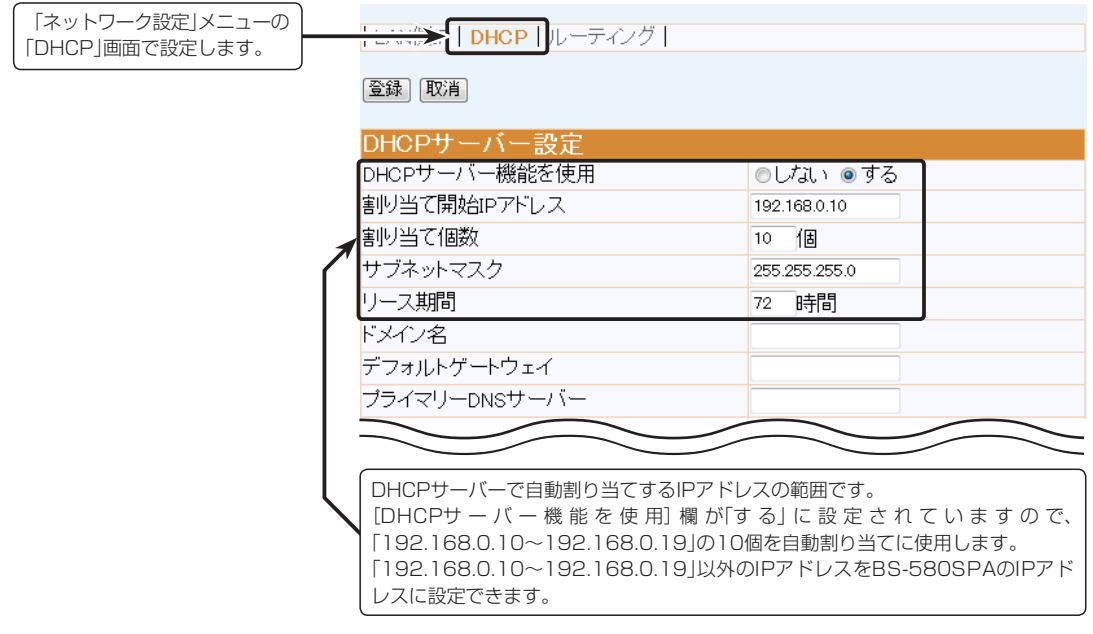

<span id="page-50-0"></span>1. 無線通信するための基本設定手順 いっぷ しゅうしゃ しゅうしゃ パソコン側の設定例

#### Step4. パソコンのIPアドレスを変更する

本製品に接続されたパソコンのIPアドレスを、接続するFWA基地局側のネットワークに合わせて 変更します。

#### 固定でIPアドレスを割り当てる場合

本製品を導入時、設定に使用した固定IPアドレス(例:192.168.0.100)の状態で使用できます。 変更する場合は、FWA基地局のLAN側と「ネットワーク部(例:192.168.0.×××)」が同じで、本 製品やFWA基地局など、ほかのネットワーク機器が使用する「ホスト部(×××)」と重複しないよう に設定します。

#### DHCPサーバーから自動で取得する場合

設定を「IPアドレスを自動的に取得する(O)」に変更して、〈OK〉をクリックします。(☞下図参照)

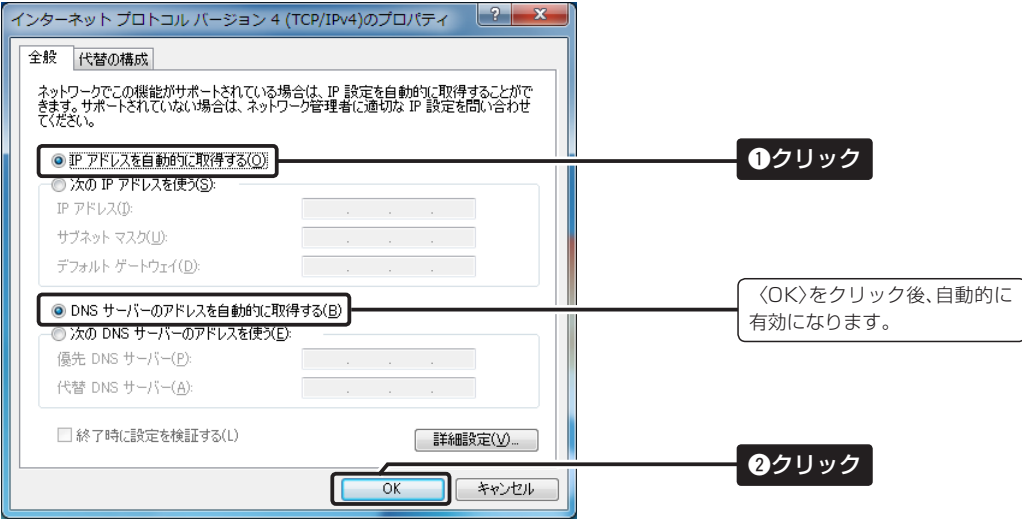

※上図は、Windows 7の場合です。

<span id="page-51-0"></span>1. 無線通信するための基本設定手順 「はら」 「おり」 - 「接続」ー「接続」

#### Step5. 無線通信を確認する

本製品の「イン」(赤)ランプの点灯を確認します。

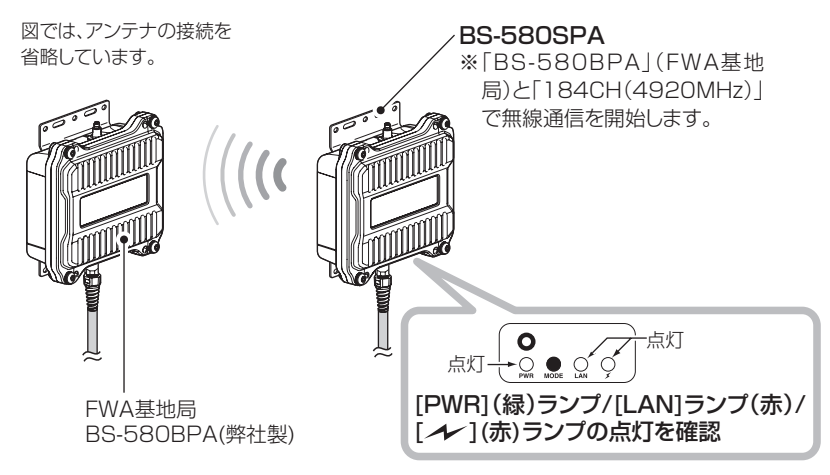

※[PWR](緑)ランプと[LAN](赤)だけが点灯しているときは、FWA基地局と通信できていません。 FWA基地局や本製品の無線LAN設定(SSID、暗号化など)、パソコンのネットワーク設定などを 確認し、それらの無線LAN機器やパソコンを再起動してください。

#### 電波状況をモニターするには

q本製品の設定画面にアクセスします。

●画面に「通信中■■■」と表示されます。

※WDS自動モード(☞P45)では、画面に「通信中(ブリッジ)■■■」が表示されます。

 ※設定変更後など、WWWブラウザーの表示を更新するまで、「スキャン中」と表示する場合があります。 (2)詳細な内容をモニターしたいときは、〈電波状況〉をクリックします。

● [無線通信状態] 項目を、「接続 |画面とは別の画面に表示します。

 ※別の画面に表示される内容は、2秒ごとに更新されますが、連続でモニターするとネットワークに負荷がかかります。 その画面は、確認が終わったら閉じてください。

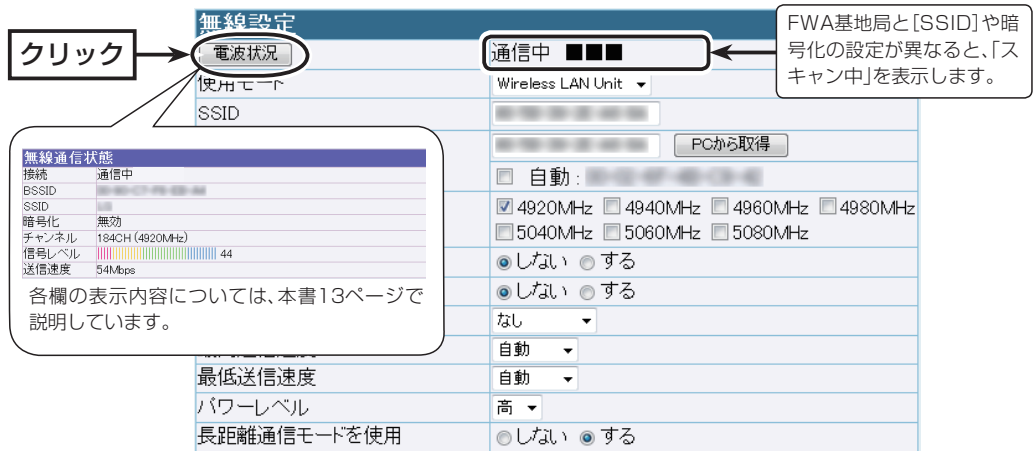

<span id="page-52-0"></span>2. 暗号鍵(キー)の入力と設定例について

※出荷時や全設定初期化時、暗号化は設定されていません。

#### ■暗号鍵(キー)の入力について

[暗号化方式]と[入力モード]の設定によって暗号鍵(キー)に入力する桁数、および文字数が下記 のように異なります。

※入力モードを「16進数→ASCII文字」、または「ASCII文字→16進数」に変更したとき、設定画面上で〈登録〉をクリックすると、 入力できる桁または文字数がわかります。

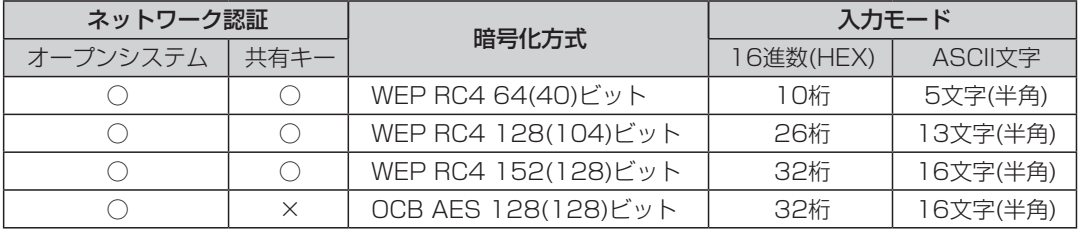

※入力できる桁数および文字数は、( )内のビット数に対する値です。

#### ■ ASCII文字→16進数変換表について

相手が指定する[入力モード]で暗号鍵(キー)を設定できない場合は、下記の変換表を参考に指示さ れた暗号鍵(キー)に対応する記号や英数字で入力してください。

[例]16進数で「4c414e574156454d4153544552」(26桁)を設定している場合、ASCII 文字では、「LANWAVEMASTER」(13文字)になります。

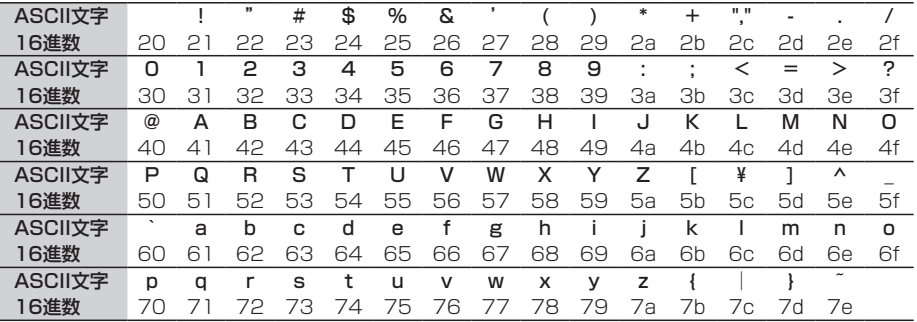

#### 【不正アクセス防止のアドバイス】

本製品に設定する暗号鍵(WEPキー/Pre-Shared Key)は、容易に推測されないものにしてください。 数字とアルファベット(大文字/小文字)を組み合わせた複雑なものにし、さらに定期的に暗号鍵を変更 すると有効です。

<span id="page-53-0"></span>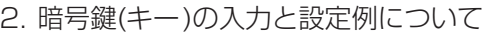

#### ■暗号鍵(キー)値の設定例

「WEP RC4 128(104)」ビットの暗号化方式を例に、暗号鍵(キー)を16進数(26桁)で直接入力 する場合を説明します。

[例] キーインデックス「2」と「3」に、「48-6F-74-73-70-6F-74-41-63-63-65-73-73」と「57-41-56-45-4D-41-53-54- 45-52-4C-41-4E」を、下記のように入力します。 (※「- (ハイフン)」の入力を省略しても設定できます。)

#### 1. キーインデックス「2」のWEPキー(値)が同じなので通信できます。

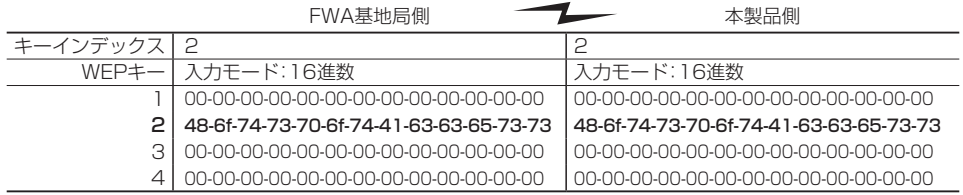

#### 2. キーインデックス「2」と「3」のWEPキー(値)が同じなので通信できます。

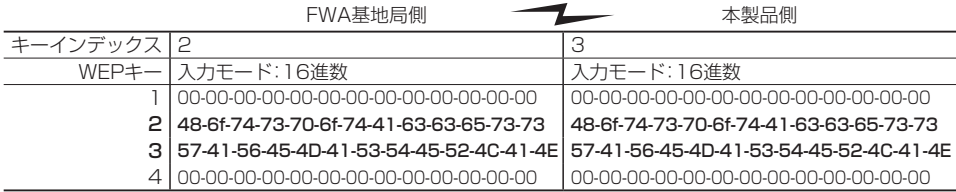

#### 3. キーインデックス「2」と「3」のWEPキー(値)が異なるので通信できません。

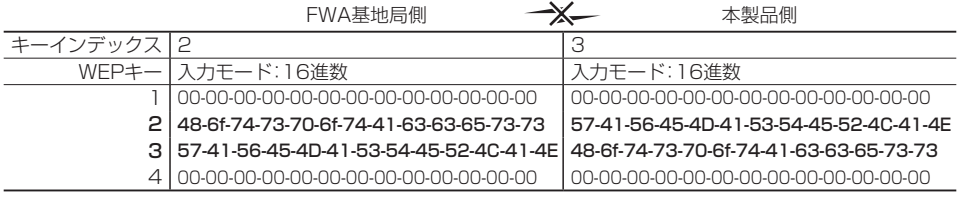

<span id="page-54-0"></span>3. ASCII文字で暗号鍵(キー)を入力するには

暗号鍵(キー)を[WEPキー]のテキストボックスにASCII文字で直接入力する手順です。

※16進数で設定する場合は、「5-1章:Step2.」(☞P47)をご覧ください。

#### 下記の条件を設定する場合を例に説明します。

◎「ネットワーク認証1:「オープンシステム・共有キー」(出荷時の設定)

◎[暗号化方式] :「WEP RC4 128(104)」ビット

◎「キーインデックス]:「1」(出荷時の設定)

◎[入力モード] :「ASCII文字」

※「ASCII文字→16進数変換表 |(☞P53)と併せてご覧ください。

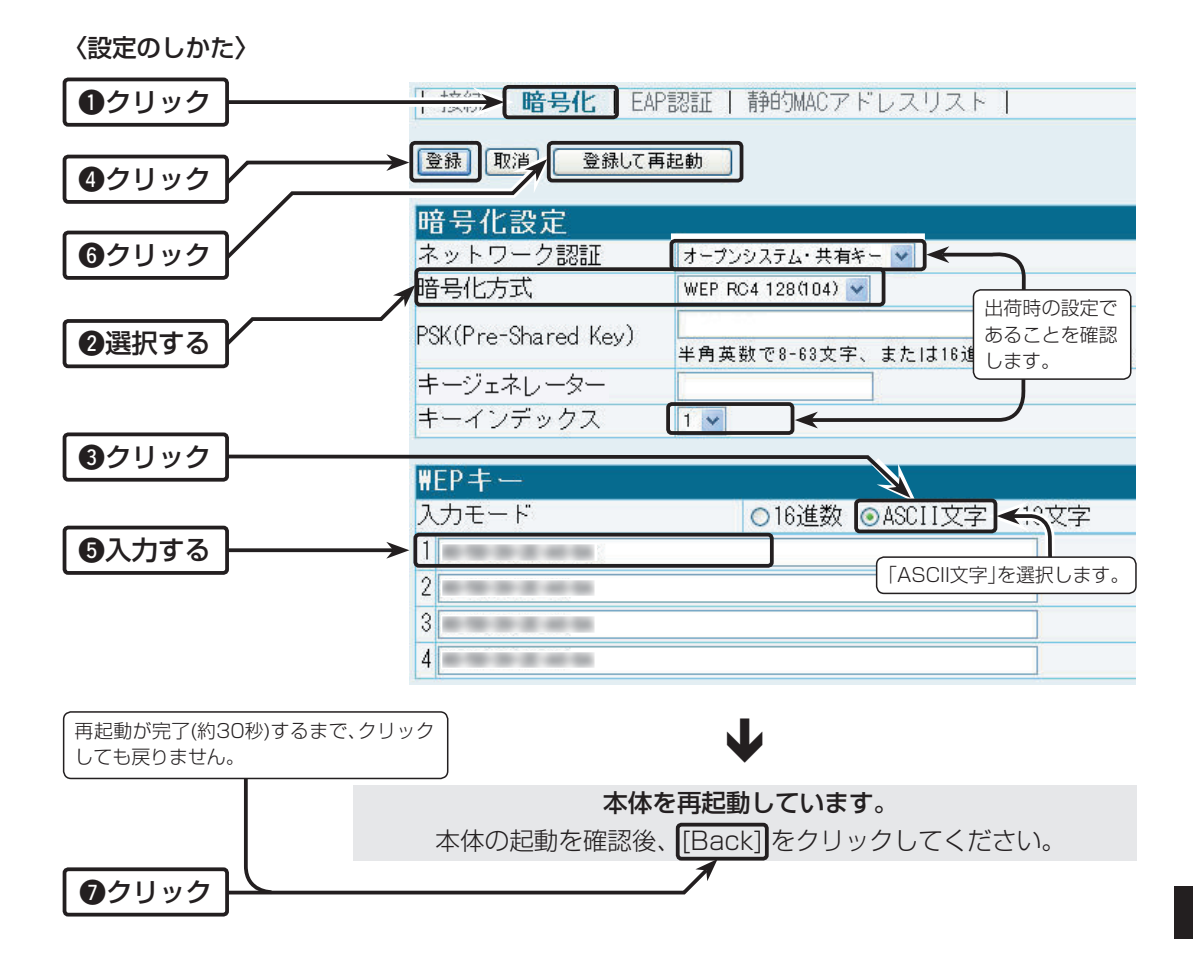

5

<span id="page-55-0"></span>任意に入力した文字列から、暗号鍵(キー)を[WEPキー]のテキストボックスに自動生成させる手順です。 4. キージェネレーターで暗号鍵(キー)を生成するには

※暗号鍵(キー)を直接入力する場合は、「5-1章:Step2.」(☞P47)をご覧ください。

#### 下記の条件を設定する場合を例に説明します。

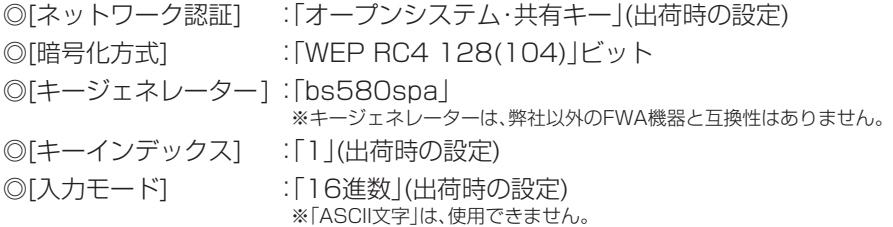

〈設定のしかた〉

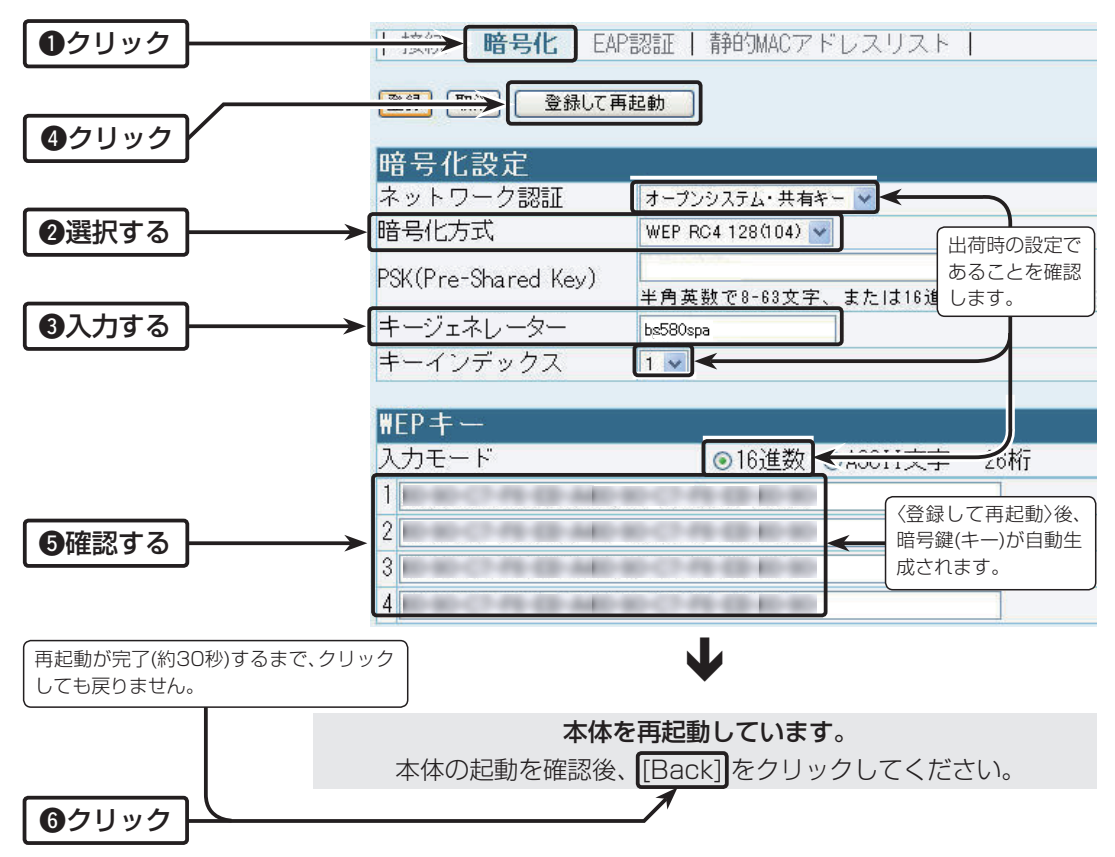

<span id="page-56-0"></span>5. [WPA-PSK(TKIP)/(AES)]暗号化を設定するには 「接続」ー「暗号化」

#### [WPA-PSK(TKIP)/(AES)]の共有鍵(キー)による設定は、次の2とおりです。

「TKIP」/「AES」暗号化方式を使用して、RADIUSサーバー認証するときの設定手順です。

◎16進数で64桁を入力する

◎ ASCII文字で8文字~63文字を入力する

#### 次の条件を設定する場合を例に説明します。

[ネットワーク認証] :「WPA-PSK」 [暗号化方式] **[TKIP**] [PSK(Pre-Shared Key)]: [wavemaster | (ASCII文字で入力する場合)

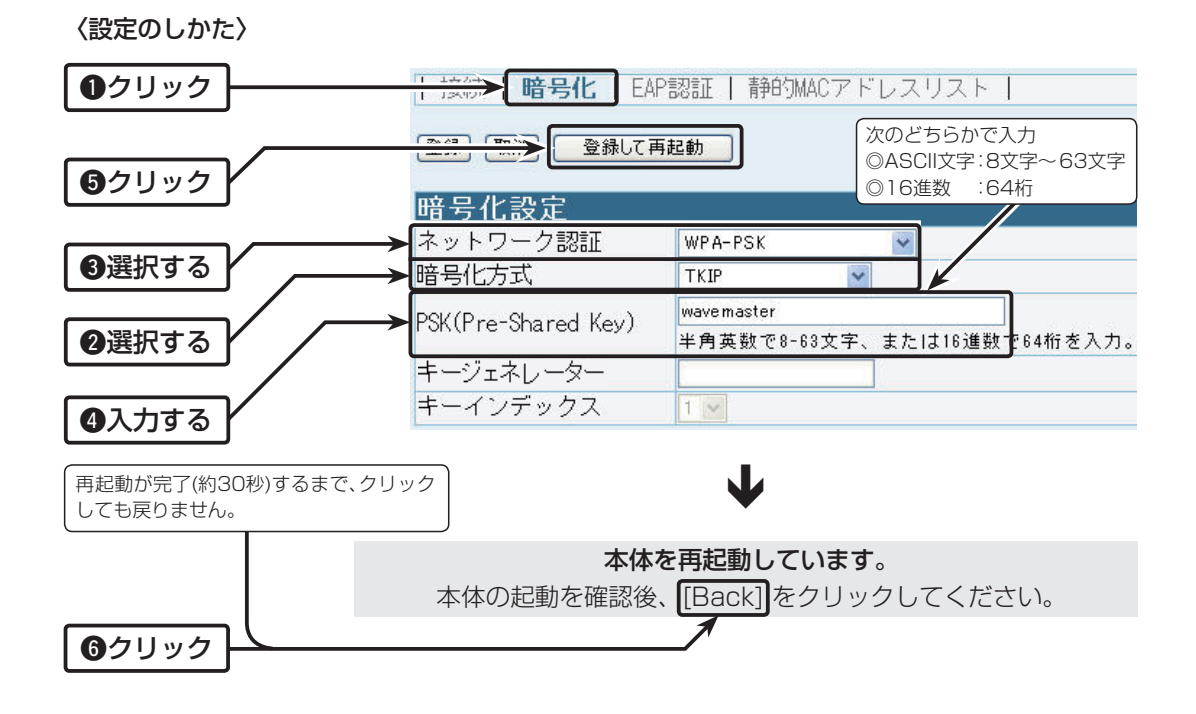

5

### <span id="page-57-0"></span>設定者用の[管理者パスワード]を設定手順です。 6. 設定画面へのアクセスを制限するには インステム設定」ー「本体管理」

設定者用の[管理者パスワード]を設定することで、設定者以外がWWWブラウザーから本製品の設 定画面にアクセスできないようにします。

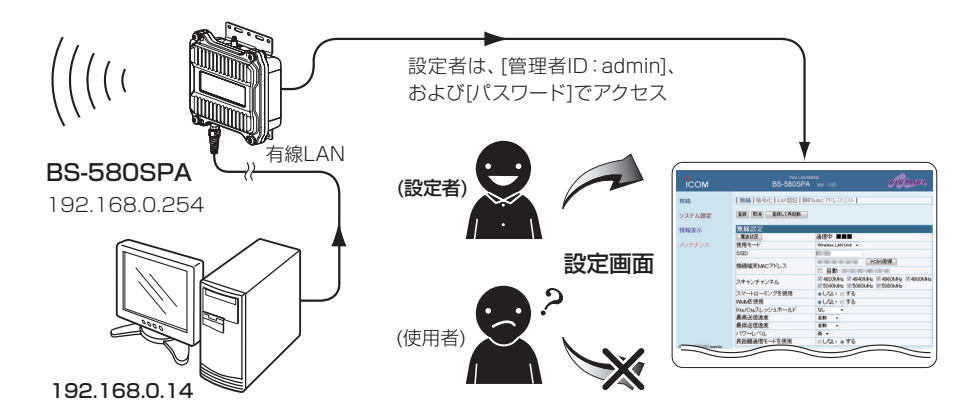

〈設定のしかた〉

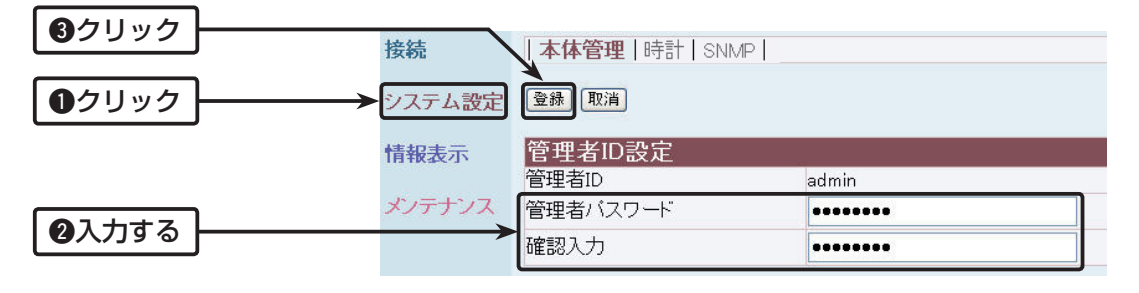

【不正アクセス防止のアドバイス】 本製品に設定するすべてのパスワードは、容易に推測されないものにしてください。 数字だけでなくアルファベット(大文字/小文字)や記号などを組み合わせた長く複雑なものにし、さら に定期的にパスワードを変更すると有効です。

#### 【ご注意】

パスワードをお忘れの場合、本製品の全設定を初期化する以外に方法がありません。 初期化の方法は、お買い上げの販売店、または弊社サポートセンターにお問い合わせください。

<span id="page-58-0"></span>本製品の設定画面からバージョンアップ(更新)できます。 7. ファームウェアをバージョンアップする 「メンテナンス」ー「ファームウェアの更新」

#### ■ファームウェアについて

ファームウェアは、本製品を動作させるために、出荷時から本製品のフラッシュメモリーに書き込 まれているプログラムです。

このプログラムは、機能の拡張や改良のため、バージョンアップをすることがあります。

バージョンアップの作業をする前に、本製品の設定画面にアクセスして、次のフレーム内に表示す るバージョン情報を確認してください。

バージョンアップをすると、機能の拡張や改良により、本製品を最良の状態にできます。

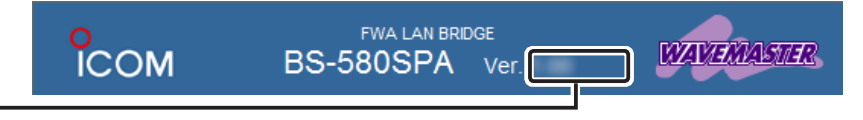

バージョン情報

#### ■バージョンアップについてのご注意

◎ファームウェアの更新中は、絶対に本製品の電源を切らないでください。

更新中に電源を切ると、動作しなくなるおそれがありますので、更新後、自動的に再起動するまで そのままの状態でお待ちください。

◎ご使用のパソコンでファイアウォール機能が動作していると、バージョンアップできないことが あります。

 バージョンアップできない場合は、ファイアウォール機能を「無効」にしてください。

◆記載する操作の結果については、自己責任の範囲となりますので、次に示す内容をよくお読みに なってから操作を開始してください。

本製品の設定ファイルや弊社ホームページ <http://www.icom.co.jp/> より提供されるバージョ ンアップ用ファームウェアファイルを、本製品以外の機器に書き込み、改変や分解したことによ る障害、および本製品の故障、誤動作、不具合、破損、データの消失あるいは停電などの外部要因に より通信、通話などの機会を失ったために生じる損害や逸失利益、または第三者からのいかなる 請求についても当社は一切その責任を負いかねますのであらかじめご了承ください。

<span id="page-59-0"></span>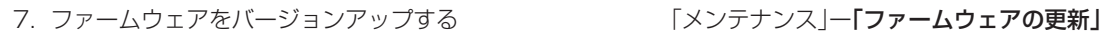

#### ■ファイルを指定して更新する

本製品の設定画面にアクセスを許可された端末を使用してバージョンアップする手順を説明しま す。

※日常、管理者以外の端末からバージョンアップできないように、設定画面へのアクセス制限の設 定(☞P28、P58)をおすすめします。

〈設定のしかた〉

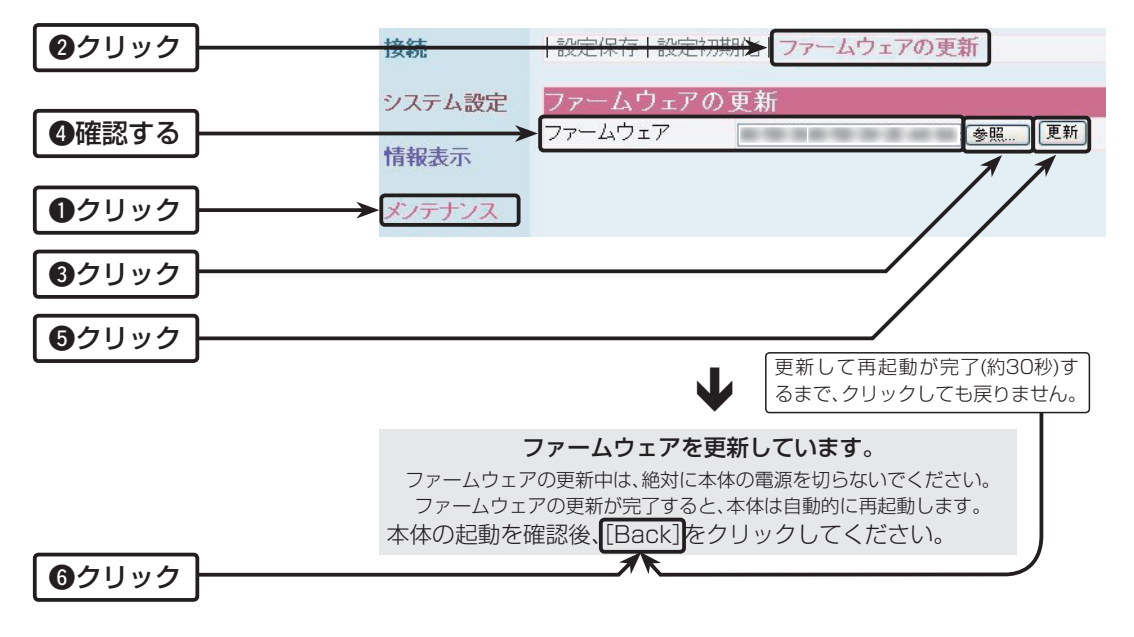

#### 【ご注意】

[Back]の操作で設定画面に戻れるようになるまで、ご使用のパソコンや本製品の電源を絶対に切らな いでください。

更新中に電源を切ると、動作しなくなるおそれがありますので、更新後、自動的に再起動するまでそのま まの状態でお待ちください。

#### 【出荷時の設定内容に戻るような注意書きがあるバージョンアップ用ファームウェアの場合】

上記のように、[Back]をクリックしても設定画面に戻れませんので、接続するパソコンのIPアドレス を設定(例:192.168.0.10)してから、本製品の設定画面にアクセスしなおしてください。

<span id="page-60-0"></span>8. Telnetで接続するには

Telnetでの接続について説明します。

#### ■ Windows Vista/Windows 7の場合

お使いのパソコンで、はじめてTelnetをお使いいただくときは、「コントロールパネル」→「プログラム」 →「Windows の機能の有効化または無効化」から、[Telnetクライアント]を有効にしてから、下記の 手順で操作してください。

#### 【設定のしかた】

q Windowsを起動します。

- w[スタート](ロゴボタン)から[プログラムとファイルの検索]を選択します。 名前欄に「Telnet.exe」と入力し、[Enter]キーを押します。 ※ Windows Vistaをご使用の場合は、[スタート](ロゴボタン)から[検索の開始]を選択します。
- 3) Telnetクライアントが起動しますので、下記のように入力します。 Microsoft Telnet>open 本製品のIPアドレス(入力例:open 192.168.0.254)

r下記を入力して[Enter]キーを押すと、ログインできます。

login:admin

password:空白(何も入力しない)

※出荷時や全設定初期化時は、本製品のpasswordを設定していません。

※ passwordは、本製品の設定画面にある「システム設定」メニューで設定された内容と同じです。 tログインメッセージ(BS-580SPA #)が表示されます。

### ■オンラインヘルプについて

Telnetを使用したターミナルソフトウェアの接続では、オンラインで、コマンドリファレンスを参照で きます。

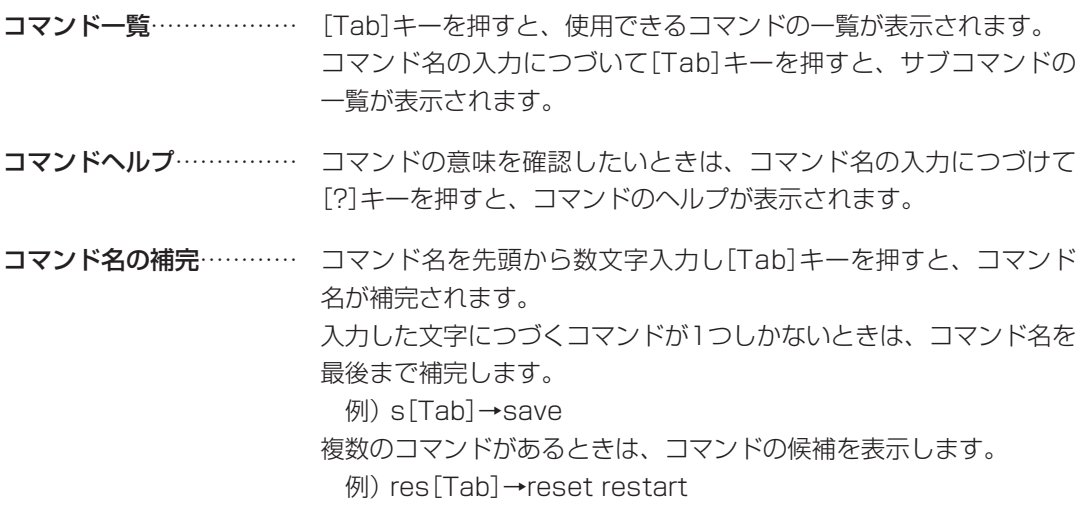

## <span id="page-61-0"></span>9. 設定画面の構成について

WWWブラウザーに表示される本製品の設定画面の構成です。

本製品の全設定を初期化したとき、WWWブラウザーに表示される設定項目です。

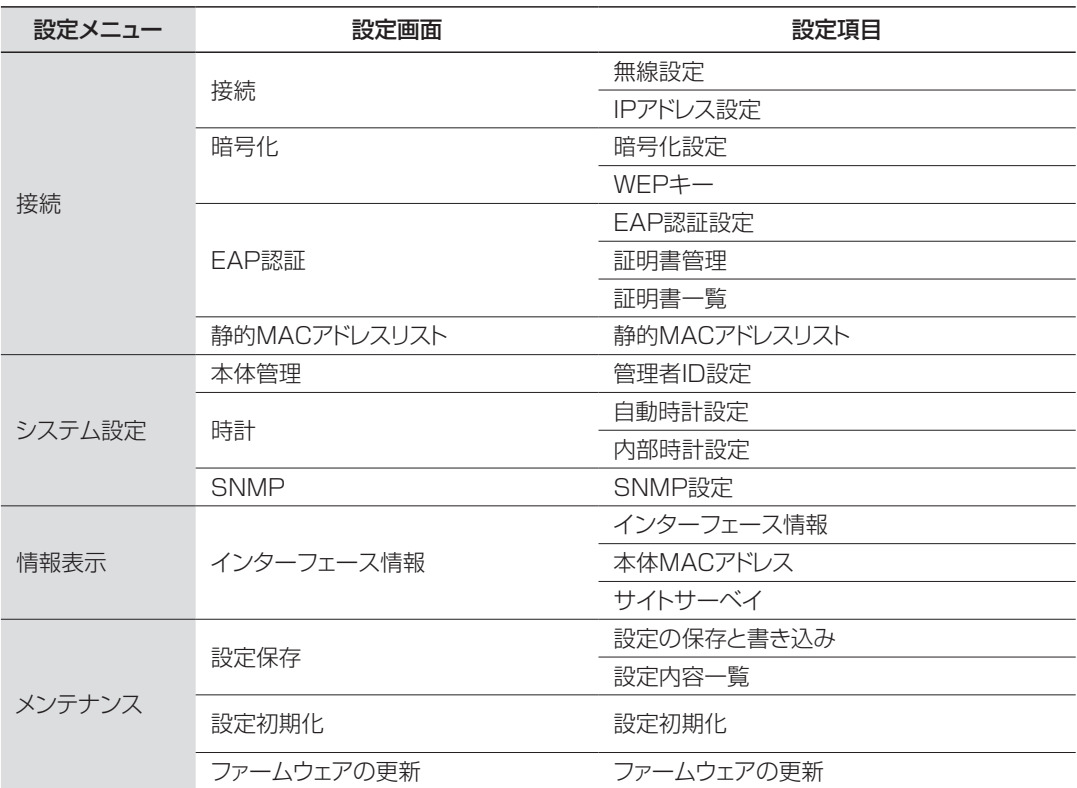

## <span id="page-62-0"></span>10. 機能一覧

#### ■無線LAN機能

◎[IEEE802.11j]無線LAN ◎マルチクライアント機能 ◎SSID(Service Set-IDentifier) ◎パワーレベル調整機能 ◎サイトサーベイ機能 ◎暗号化セキュリティー WEP RC4、OCB AES、TKIP、AES ◎ネットワーク認証 オープンシステム、共有キー、IEEE802.1X、WPA、WPA-PSK ◎EAP認証 ◎WMM(Wi-Fi Multimedia)機能 ◎長距離通信モード

※2010年11月現在、本製品はWi-Fiの認証を取得していません。

#### ■ネットワーク管理機能

◎SNMP(MIB-II)

■その他

◎内部時計設定 ◎接続制限機能(管理者IP/管理者パスワード) ◎WWWメンテナンス(HTTP) ◎ファームウェアのバージョンアップ ◎TELNETメンテナンス ◎CONSOLEメンテナンス ◎PoE機能

<span id="page-63-0"></span>11. 定格

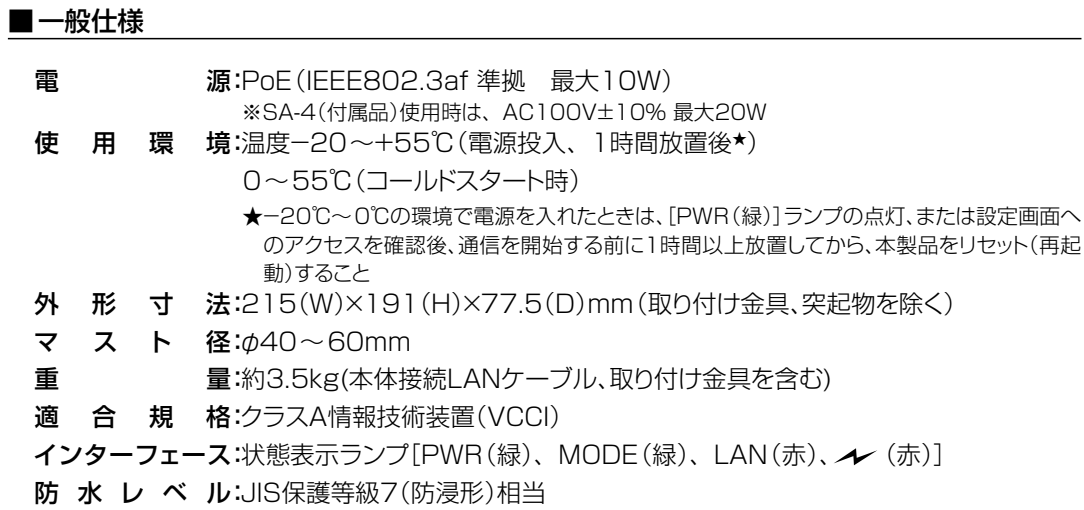

#### ■有線部

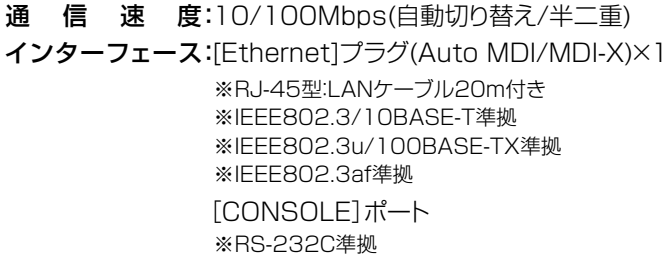

対 応 プ ロトコ ル:TCP/IP

#### ■無線部

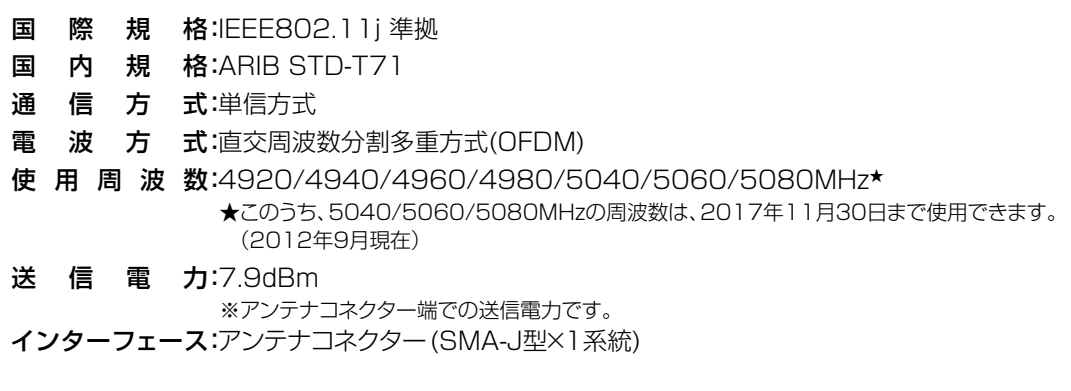

※定格・仕様・外観等は、改良のため予告なく変更する場合があります。

#### <span id="page-64-0"></span>11. 定格

### ■SA-4(付属品)

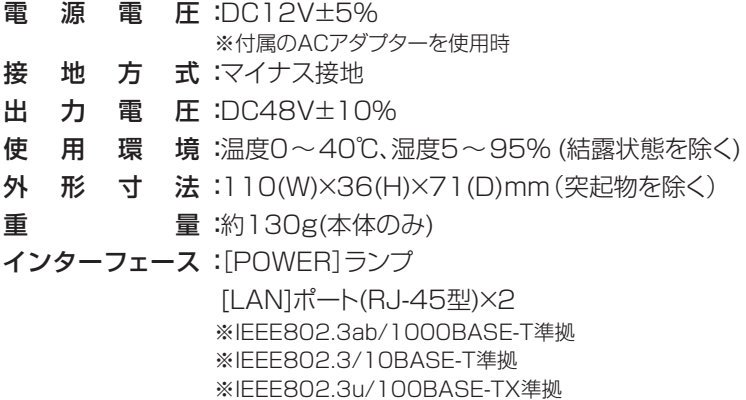

### ■パラボラアンテナ(付属品)

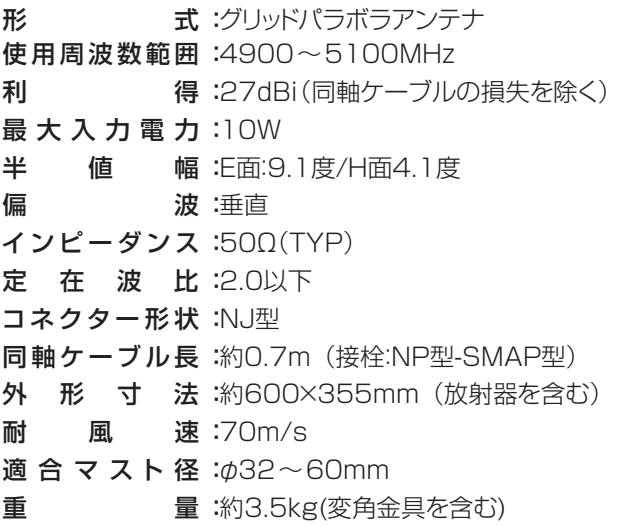

※定格・仕様・外観等は、改良のため予告なく変更する場合があります。

高品質がテーマです。

A-6878-2Ja © 2010-2012 Icom Inc.